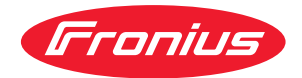

# Operating Instructions

**WeldCube Navigator**

**SK** Návod na obsluhu

### **Obsah**

#### **[Všeobecné informácie](#page-4-0) [5](#page-4-0)**

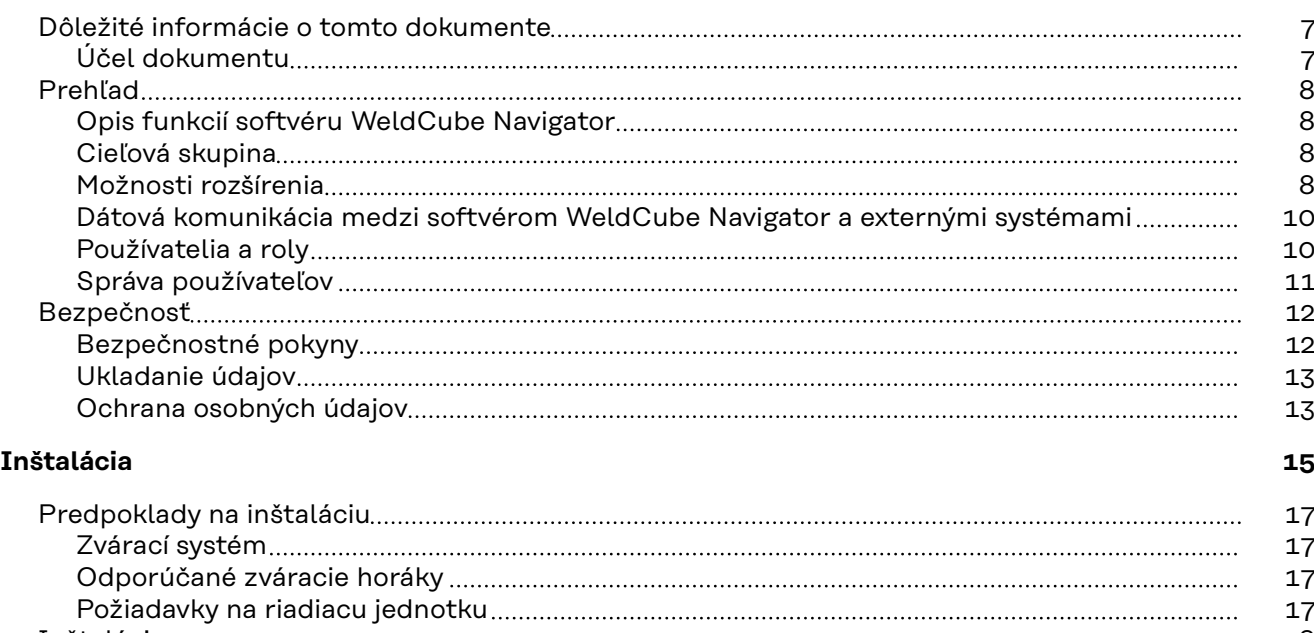

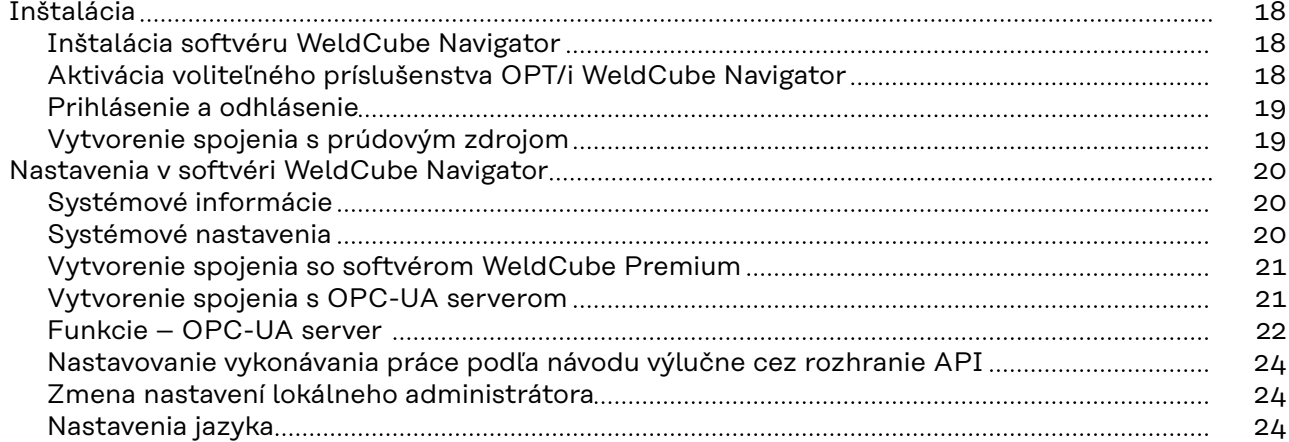

#### **[Možnosti použitia](#page-24-0) [25](#page-24-0)**

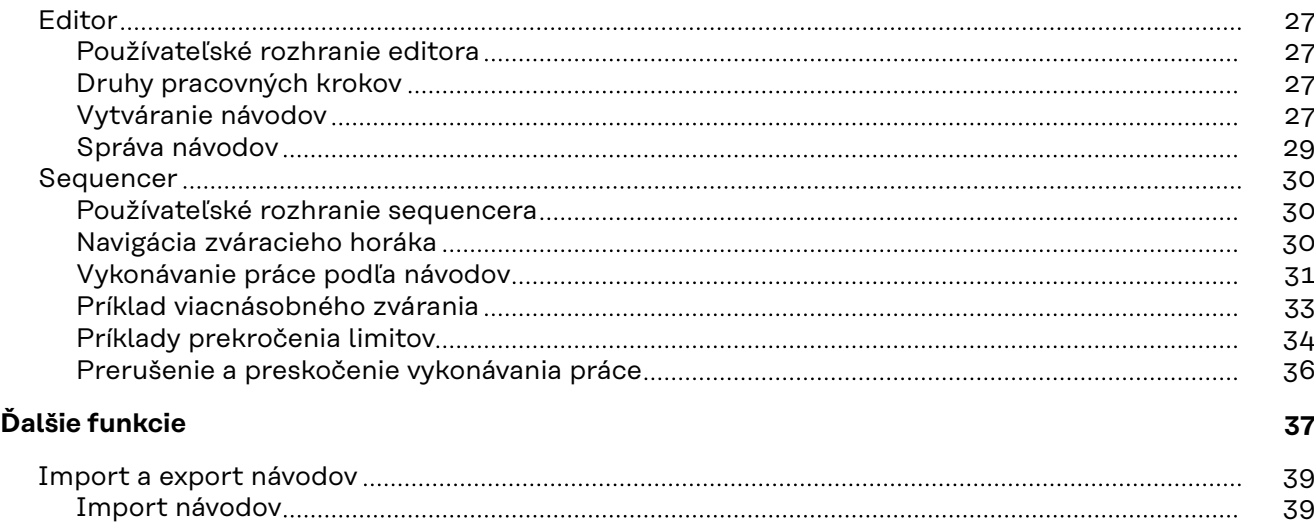

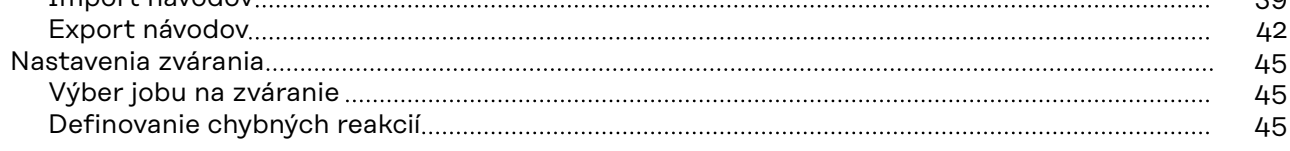

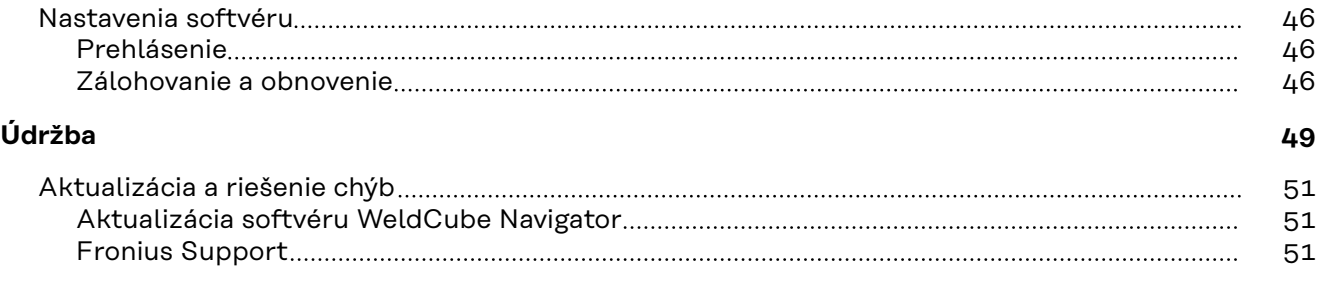

# <span id="page-4-0"></span>**Všeobecné informácie**

<span id="page-6-0"></span>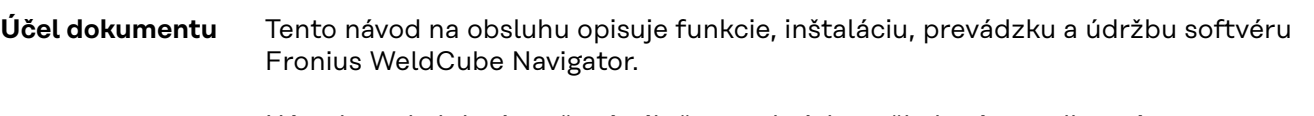

Návod na obsluhu je určený výlučne technicky vyškolenému odbornému personálu, ktorý je oboznámený s vytváraním, správou a vykonávaním sekvencovaných zváracích procesov.

<span id="page-7-0"></span>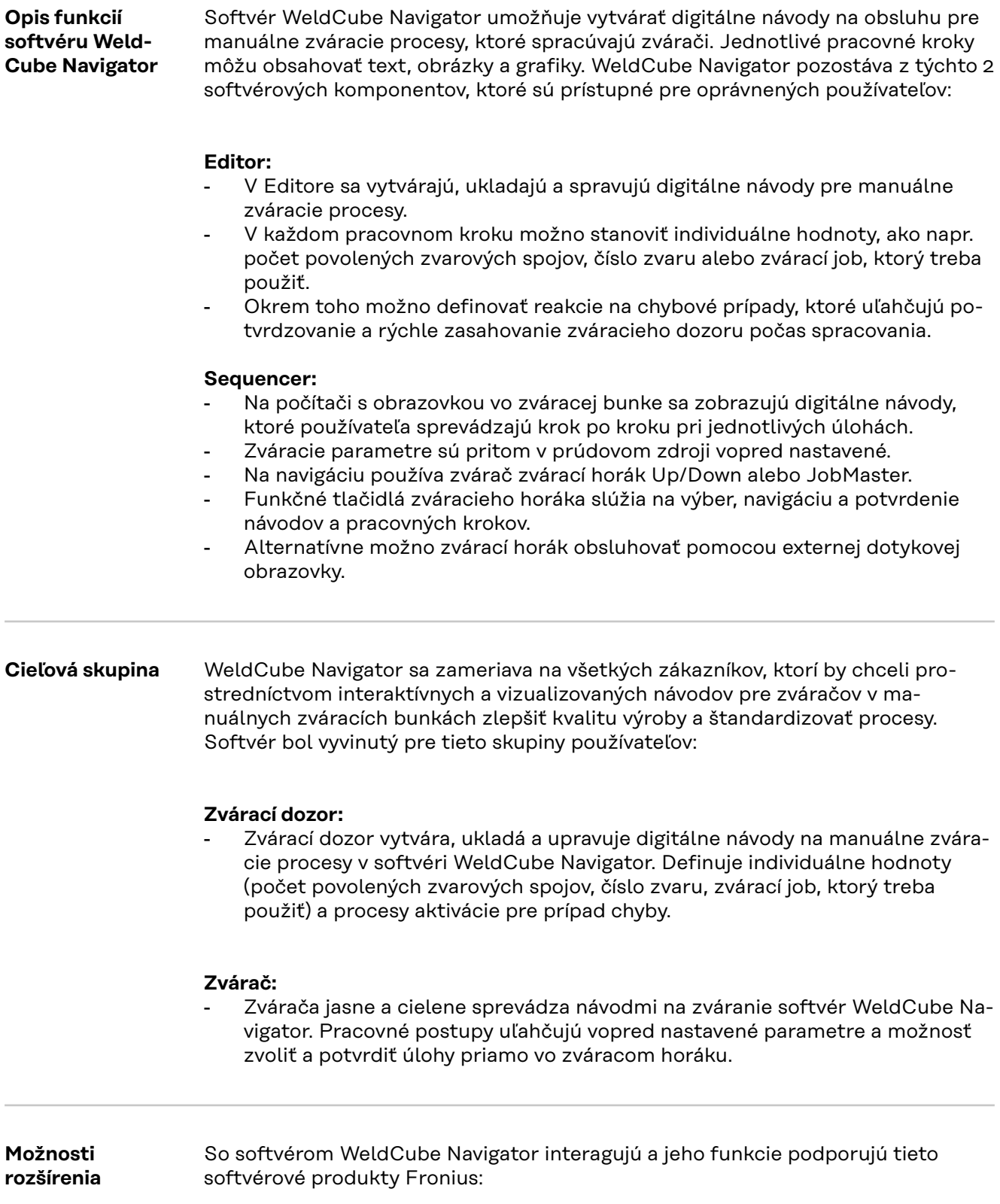

#### **WeldCube Premium:**

- Prostredníctvom inteligentného manažmentu, štatistických a analytických funkcií sa pomocou softvéru WeldCube Premium vytvára centrálna dokumentácia zváracích údajov.
- Keď sa softvérové produkty implementujú, objaví sa v softvéri WeldCube Navigator priame prepojenie so softvérom WeldCube Premium.
- Dajú sa tak napríklad upravovať zváracie joby pre návody.
- Keď je návod na zváranie upravený, možno zobraziť príslušnú dokumentáciu v softvéri WeldCube Premium.

#### **WeldCube Air:**

- Cloudové centrálne zaznamenávanie zváracích údajov, identifikačné čísla procesov a iné funkcie.

#### **Central User Management:**

- Centrálna správa používateľov a oprávnenia pre zváracie systémy Fronius.

V prúdovom zdroji možno aktivovať nasledujúce balíky voliteľného príslušenstva, ktoré tiež aktivujú dodatočné funkcie v softvéri:

#### **OPT/i Limit Monitoring:**

- Zvárací dozor môže prostredníctvom funkcie "Limit Monitoring" v rámci jednotlivých jobov nastaviť v prúdovom zdroji hraničné hodnoty.
- Ak sa tieto hodnoty nedodržia, vydá WeldCube Navigator stavové hlásenie.

#### **OPT/i Documentation:**

- Prúdový zdroj zaznamenáva aktuálne hodnoty každého zvárania pre dokumentáciu zváracích údajov.

#### **OPT/i Jobs:**

Keď sa v softvéri WeldCube Navigator vytvorí návod na zváranie, možno job upravovať na stránke SmartManager prúdového zdroja alebo v softvéri Weld-Cube Premium.

#### **OPT/i Custom NFC:**

- Vďaka tomuto voliteľnému príslušenstvu môže zvárač použiť vlastné kľúčové karty namiesto karty NFC, ktorá je súčasťou dodávky, na prihlásenie sa na prúdovom zdroji, a tým aj v softvéri WeldCube Navigator.

<span id="page-9-0"></span>**Dátová komunikácia medzi softvérom Weld-Cube Navigator a externými systémami**

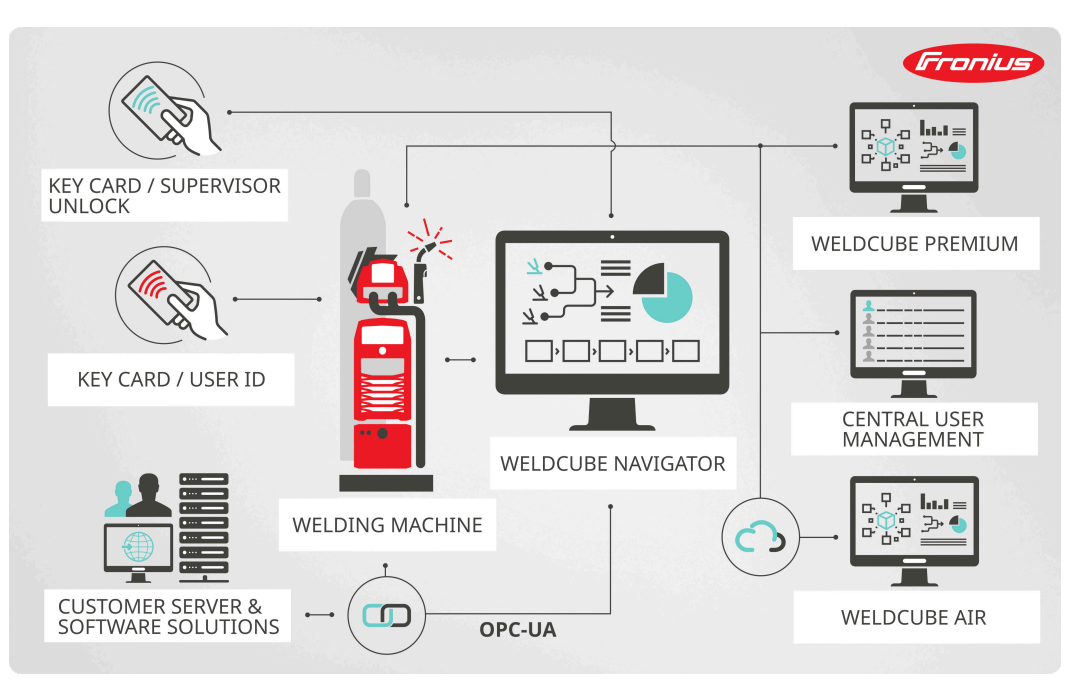

*Prehľad dátovej komunikácie, symbolické znázornenie*

Prostredníctvom rozhrania LAN alebo WLAN počítača, v ktorom je WeldCube Navigator nainštalovaný, komunikuje softvér s týmito komponentmi:

- pripojený prúdový zdroj,
- softvérové produkty Fronius (ak sú k dispozícii),
- externé systémy a zariadenia zákazníkov (ak sú k dispozícii).

#### **Používatelia a roly**

WeldCube Navigator preberá uložené používateľské údaje pripojeného zváracieho systému. Správa používateľov sa ovláda priamo na displeji alebo na stránke SmartManager prúdového zdroja alebo centrálne v počítači cez softvér Central User Management. V softvéri WeldCube Navigator sú definovaní títo používatelia a roly:

#### **Administrátor:**

- Administrátor ako zvárací dozor spravuje a vytvára návody.
- Má prístup k všetkým administratívnym funkciám.
- Ako používateľ prúdového zdroja môže tiež aktívne vykonávať pracovné kroky zvárania a vykonávať prácu podľa návodov.

#### **Používateľ:**

- Rola používateľa sa obmedzuje na výrobu, čiže vykonanie práce podľa návodov zobrazených v softvéri WeldCube Navigator.

#### **Lokálny administrátor:**

- Lokálny administrátor je zodpovedný za zavedenie softvéru, ako aj prepojenie s prúdovým zdrojom a inými dostupnými systémami.
- Má prístup k všetkým administratívnym funkciám.
- Pre túto rolu je nastavené vlastné heslo
- (štandardná hodnota: Admin123!!), ktoré môžu všetci administrátori zmeniť. - Na rozdiel od administrátora prúdového zdroja môže vyrábať konštrukčné
- diely.

#### <span id="page-10-0"></span>*UPOZORNENIE!*

#### **Prepojenie so správou používateľov Windowsu.**

WeldCube Navigator sa zobrazuje v operačnom systéme Windows v štandardnom používateľskom rozhraní.

- ▶ Softvér možno vždy minimalizovať alebo ukončiť.
- **EXA** Práva prihláseného používateľa sa nemenia.

#### **Správa používateľov** WeldCube Navigator preberá používateľské údaje zváracieho systému. Prostredníctvom prihlásenia v pripojenom prúdovom zdroji pomocou karty NFC sa používateľ prihlási do softvéru WeldCube Navigator.

Existuje viac možností správy používateľov:

- priamo v prúdovom zdroji (displej zariadenia),
- SmartManager prúdového zdroja,
- softvér Fronius Central User Management.

Administrátor má okrem toho možnosť nakonfigurovať pre používateľov oprávnené karty NFC prostredníctvom externej čítačky NFC v počítači.

<span id="page-11-0"></span>**Bezpečnostné**

#### **pokyny A** NEBEZPEČENSTVO!

**Nebezpečenstvo v dôsledku nesprávnej obsluhy a nesprávne vykonaných prác.** Následkom môžu byť vážne poranenia osôb a materiálne škody.

- ▶ Všetky práce a funkcie opísané v tomto dokumente smie vykonávať iba technicky vyškolený odborný personál.
- Prečítajte si celý dokument tak, aby ste mu porozumeli.
- ▶ Prečítajte si všetky bezpečnostné predpisy a dokumentáciu pre používateľa k tomuto softvéru a všetkým systémovým komponentom tak, aby ste im porozumeli.

#### $\bigwedge$ **NEBEZPEČENSTVO!**

#### **Nebezpečenstvo v dôsledku ovládania softvéru počas zvárania.**

Následkom môžu byť vážne poranenia osôb alebo materiálne škody.

- Neovládajte softvér počas zvárania.
- Počas zvárania venujte plnú pozornosť zváraciemu horáku a konštrukčnému dielu.

#### *UPOZORNENIE!*

#### **Riziko v dôsledku používania štandardného hesla.**

Štandardné heslo neposkytuje dostatočnú ochranu pre softvér a údaje v ňom uložené.

Štandardné heslo lokálneho administrátora nahraďte bezpečným heslom, aby ste zabránili nedovolenému prístupu a manipulácii.

#### *UPOZORNENIE!*

#### **Riziko manipulácie v dôsledku nebezpečného pripojenia.**

Pri prepojení s externými systémami môže dôjsť k nedovolenej manipulácii, napríklad strate údajov.

- ▶ Pri prepojení softvéru WeldCube Navigator s externými systémami (napríklad systémy na plánovanie produkcie, systémy na úpravu objednávok, SPS, cez OPC-UA) zaistite prepojenie podpísaním a šifrovaním (smernica: Basic256Sha256).
- ▶ Použite klientske certifikáty a používateľské certifikáty.
- ▶ Alternatívne použite šifrovanie s prístupovými údajmi (používateľské meno a heslo).

#### *UPOZORNENIE!*

#### **Riziko nedovoleného prístupu k exportovaným návodom na zváranie.**

Exportované návody na zváranie sa odovzdávajú ako nezašifrovaný súbor a nie sú chránené heslom.

▶ Prístup k exportovaným návodom udeľujte len oprávneným osobám.

#### <span id="page-12-0"></span>*UPOZORNENIE!*

#### **Riziko v dôsledku používania nesprávneho čísla jobu.**

V prípade použitia nesprávneho čísla jobu sa nastavia nesprávne zváracie parametre. Následkom môže byť chybný zvárací proces.

Uistite sa, že job uložený v prúdovom zdroji je platný pre vybratý návod.

### **Ukladanie údajov** Všetky údaje, ktoré sa vytvárajú počas inštalácie, prevádzky a aktualizácie softvéru WeldCube Navigator sa ukladajú lokálne na riadiacej jednotke. Údaje týkajúce sa zváracích procesov sa ukladajú v prúdovom zdroji. Údaje týkajúce sa správy používateľov preberá zvárací systém a ukladajú sa v prúdovom zdroji alebo, ak je k dispozícii, v aplikácii Central User Management. Vyvolávajú a preberajú sa výlučne meno a jazyk používateľa, ako aj preferovaná sústava jednotiek.

#### **Ochrana osobných údajov**

Uplatňujú sa ustanovenia všeobecného nariadenia EÚ o ochrane osobných údajov. Údaje týkajúce sa osôb sa v softvéri WeldCube Navigator spracúvajú výlučne vo forme mena osoby, ktorá vytvorila alebo upravila návod na výrobu. Bližšie informácie na túto tému sa nachádzajú v licenčných podmienkach softvéru, ktoré zákazníkovi poskytuje výrobca.

# <span id="page-14-0"></span>**Inštalácia**

# <span id="page-16-0"></span>**Predpoklady na inštaláciu**

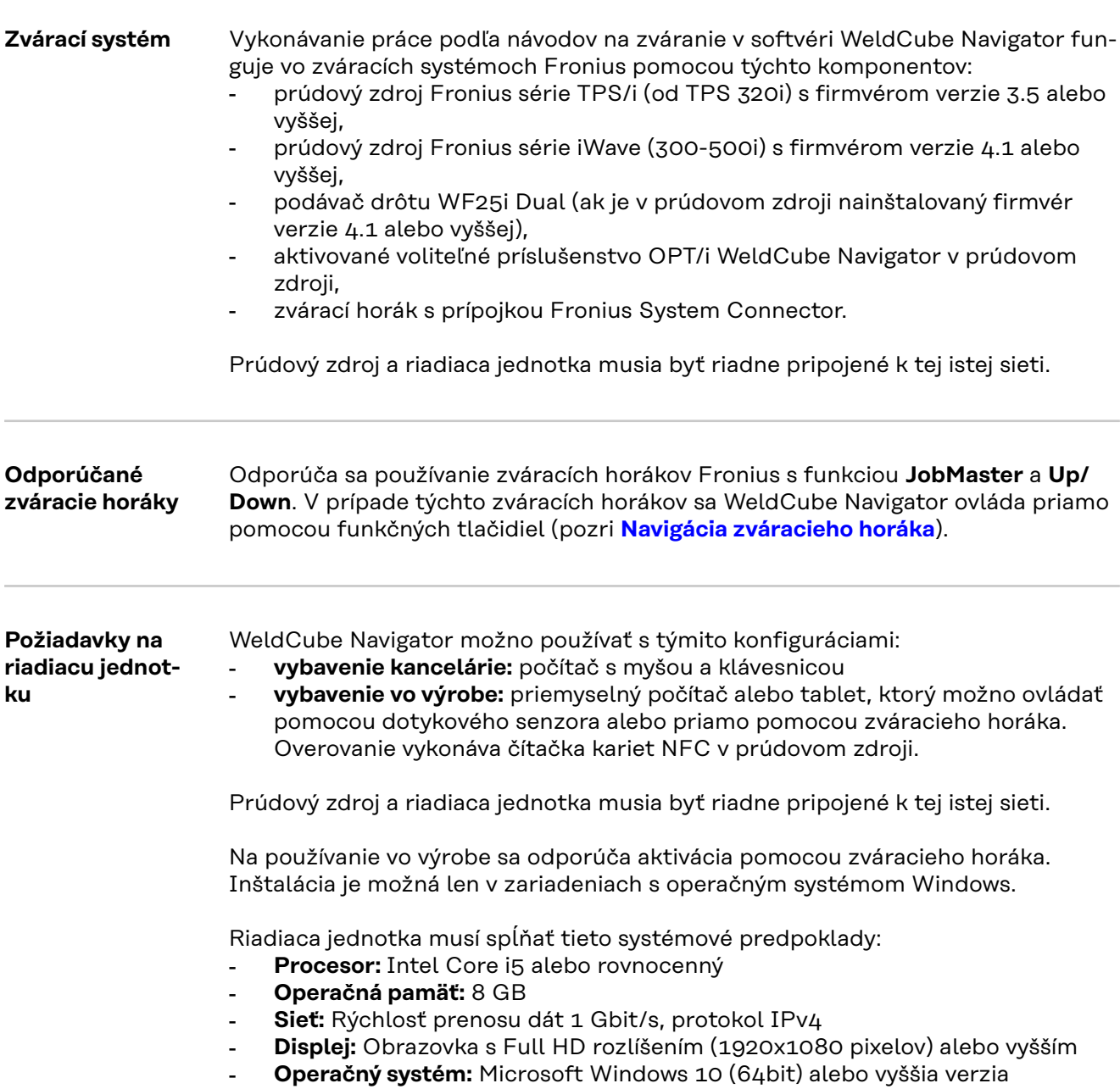

# <span id="page-17-0"></span>**Inštalácia**

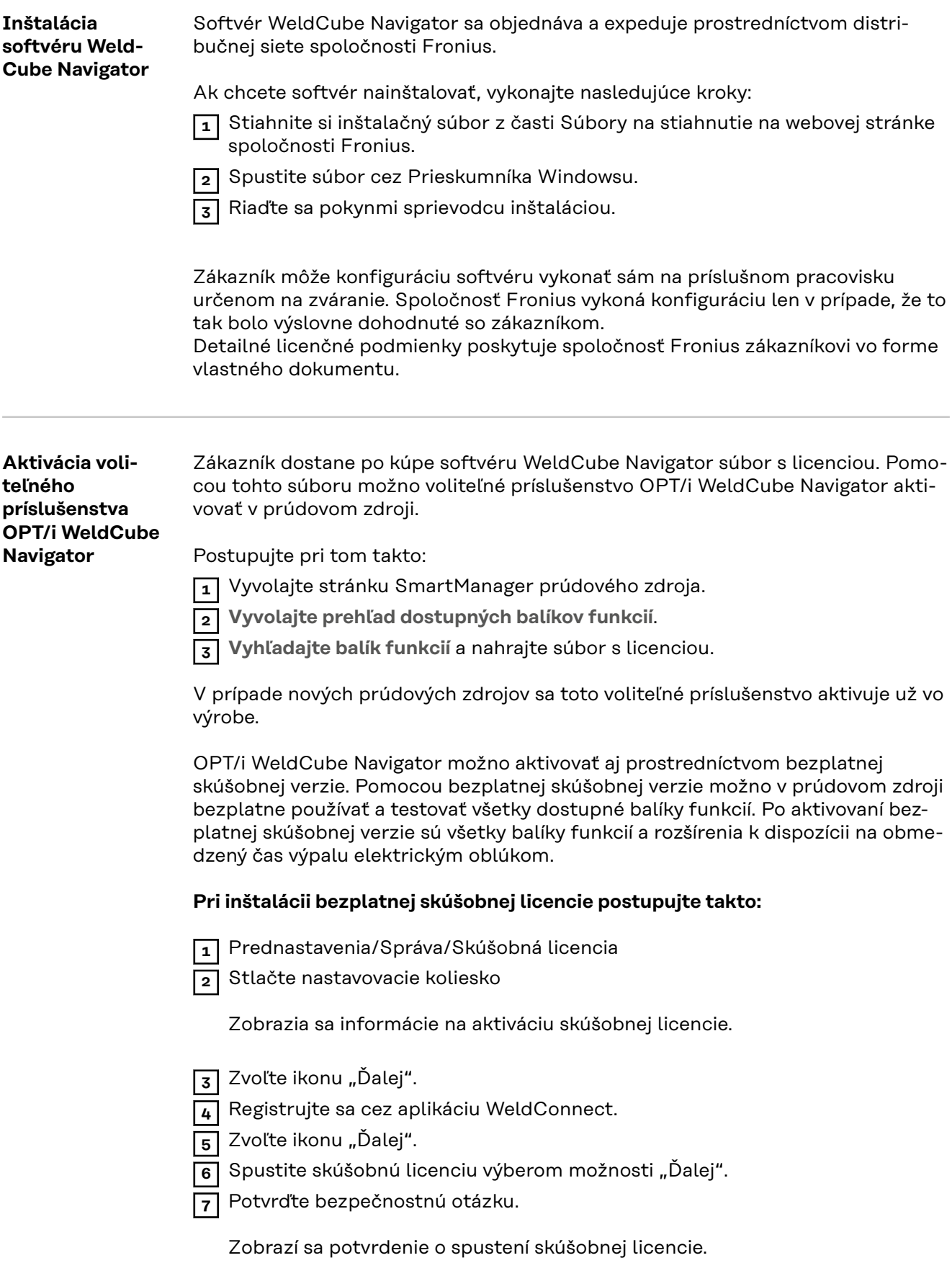

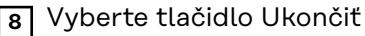

V časti Správa sa zobrazuje čas zostávajúci do uplynutia platnosti skúšobnej licencie.

<span id="page-18-0"></span>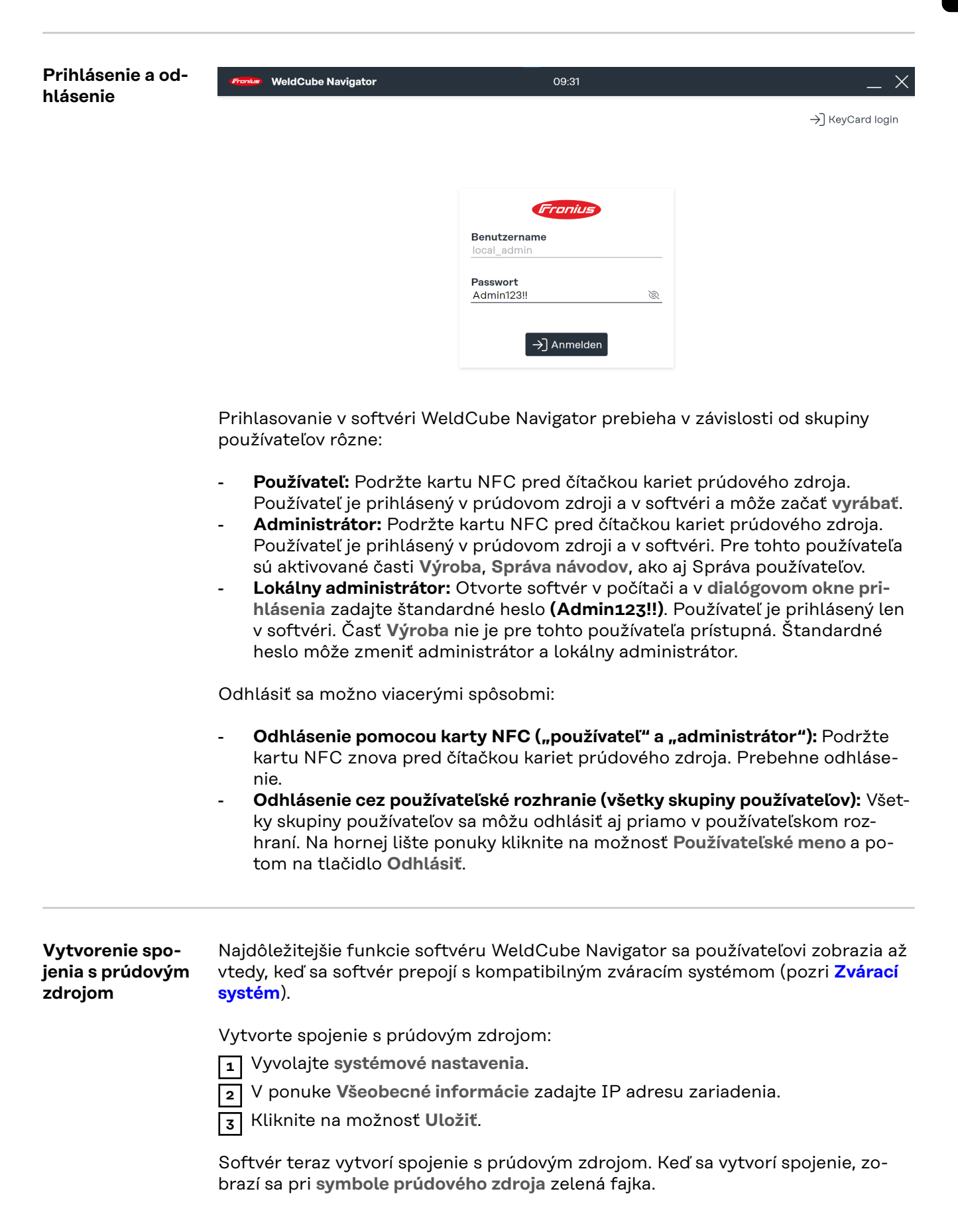

**SK**

### <span id="page-19-0"></span>**Nastavenia v softvéri WeldCube Navigator**

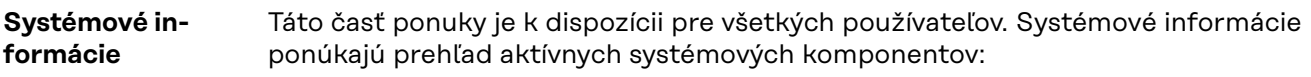

- **Aktívny prúdový zdroj:**
	- názov prúdového zdroja,
	- typ zariadenia,
	- IP adresa zariadenia,
	- nainštalovaná verzia firmvéru,
	- aktívne balíky voliteľného príslušenstva prúdového zdroja.

#### - **Zobrazovacie zariadenie:**

- typ zariadenia PC/tabletu, v ktorom je WeldCube Navigator nainštalovaný,
- nainštalovaný operačný systém,
- kapacita pamäte...
- **Verzia softvéru:**
	- nainštalovaná verzia softvéru,
	- prepojenia odkazujúce na všeobecné obchodné podmienky,
	- súbory denníka.
- **Softvérové licencie poskytovateľov tretích strán:**
	- názov,
		- verzia,
	- texty licencie,
	- texty o autorskom práve.

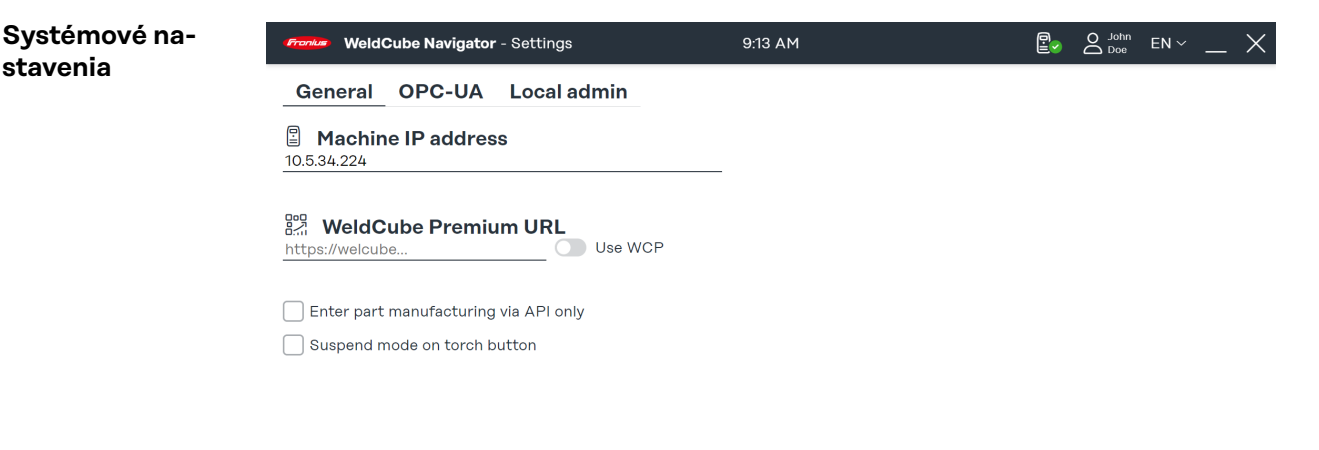

 $\Omega$   $\Omega$ 

*Prehľad systémových nastavení, symbolické znázornenie*

Pre používateľov "administrátor" a "lokálny administrátor" sú v tejto časti ponuky k dispozícii tieto nastavenia:

- 1. spojenie s prúdovým zdrojom (pozri odsek **[Vytvorenie spojenia s prúdovým](#page-18-0)  [zdrojom](#page-18-0)**),
- 2. spojenie so softvérom WeldCube Premium,
- 3. vykonávanie práce výlučne cez rozhranie API,
- 4. aktivácia Suspend Mode cez riadenie zváracieho horáka (pozri odsek **[Pre](#page-35-0)[rušenie a preskočenie vykonávania práce](#page-35-0)**),
- 5. pripojenie OPC-UA server,
- 6. heslo a používateľský jazyk lokálneho administrátora.

<span id="page-20-0"></span>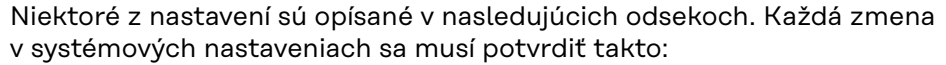

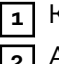

**1** Kliknite na možnosť **Uložiť**, aby sa uložili nastavenia pre všetky karty. **2** Ak sa chcete vrátiť späť do hlavnej ponuky, kliknite na symbol **domčeka**.

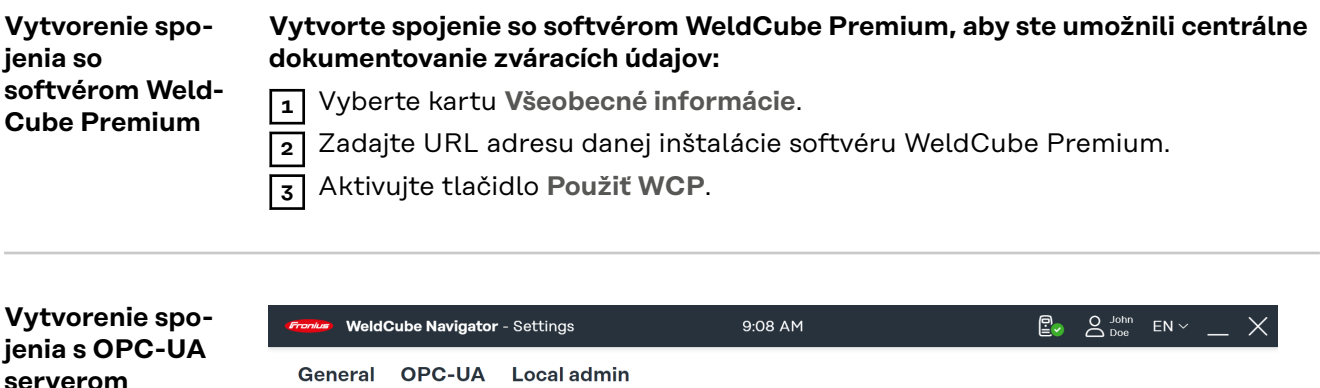

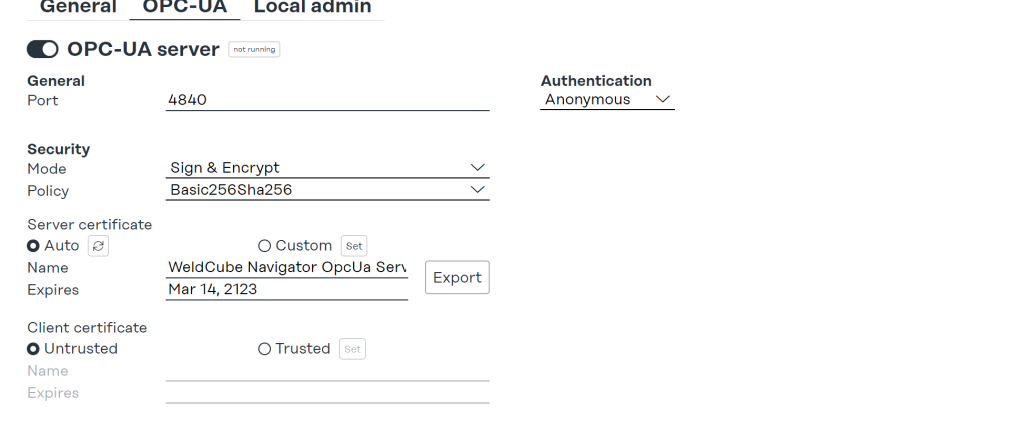

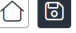

*Systémové nastavenia, karta OPC-UA, symbolické znázornenie*

**Vytvorte spojenie s OPC-UA serverom, aby ste umožnili komunikáciu softvéru WeldCube Navigator s externým zákazníckym systémom:**

- **1** Vyberte kartu **OPC-UA**.
- **2** Nakonfigurujte spojenie so serverom.
- **3** Vyberte druh overovania.

*UPOZORNENIE!*

#### **Riziko manipulácie v dôsledku nebezpečného pripojenia.**

Pri prepojení s externými systémami môže dôjsť k nedovolenej manipulácii, napríklad strate údajov.

- ▶ Pri prepojení softvéru WeldCube Navigator s externými systémami (napríklad systémy na plánovanie produkcie, systémy na úpravu objednávok, SPS, cez OPC-UA) zaistite prepojenie podpísaním a šifrovaním (smernica: Basic256Sha256).
- ▶ Použite klientske certifikáty a používateľské certifikáty.
- ▶ Alternatívne použite šifrovanie s prístupovými údajmi (používateľské meno a heslo).

<span id="page-21-0"></span>**Funkcie – OPC-UA server** WeldCube Navigator je vybavený **OPC-UA serverom**. Softvér a pripojený prúdový zdroj možno cez OPC-UA prepojiť s externými systémami, aby bolo možné zvárať automaticky.

**OPC-UA server** podporuje nasledujúce funkcie (Methods):

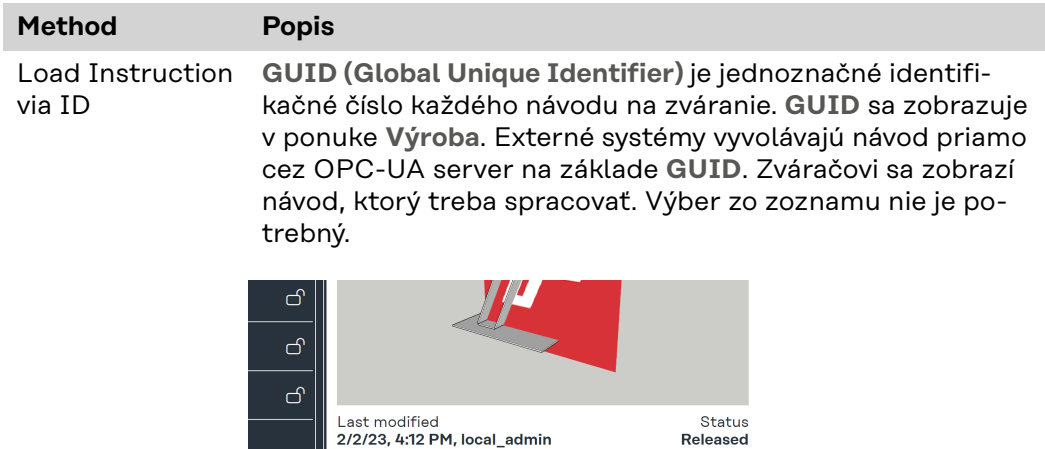

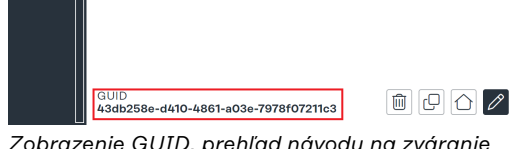

*Zobrazenie GUID, prehľad návodu na zváranie*

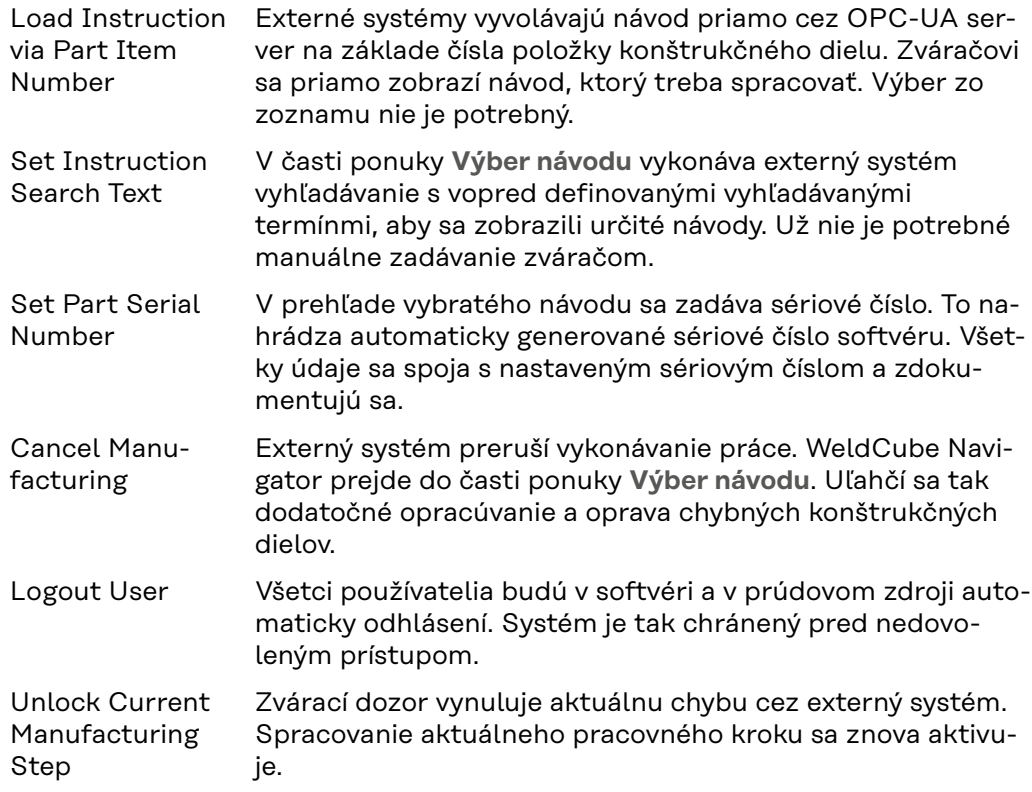

Prostredníctvom nasledujúcich dátových uzlov odovzdáva OPC-UA server signály riadenia výroby, prúdového zdroja a počítača externému systému:

#### **Dátové uzly stavu výroby**

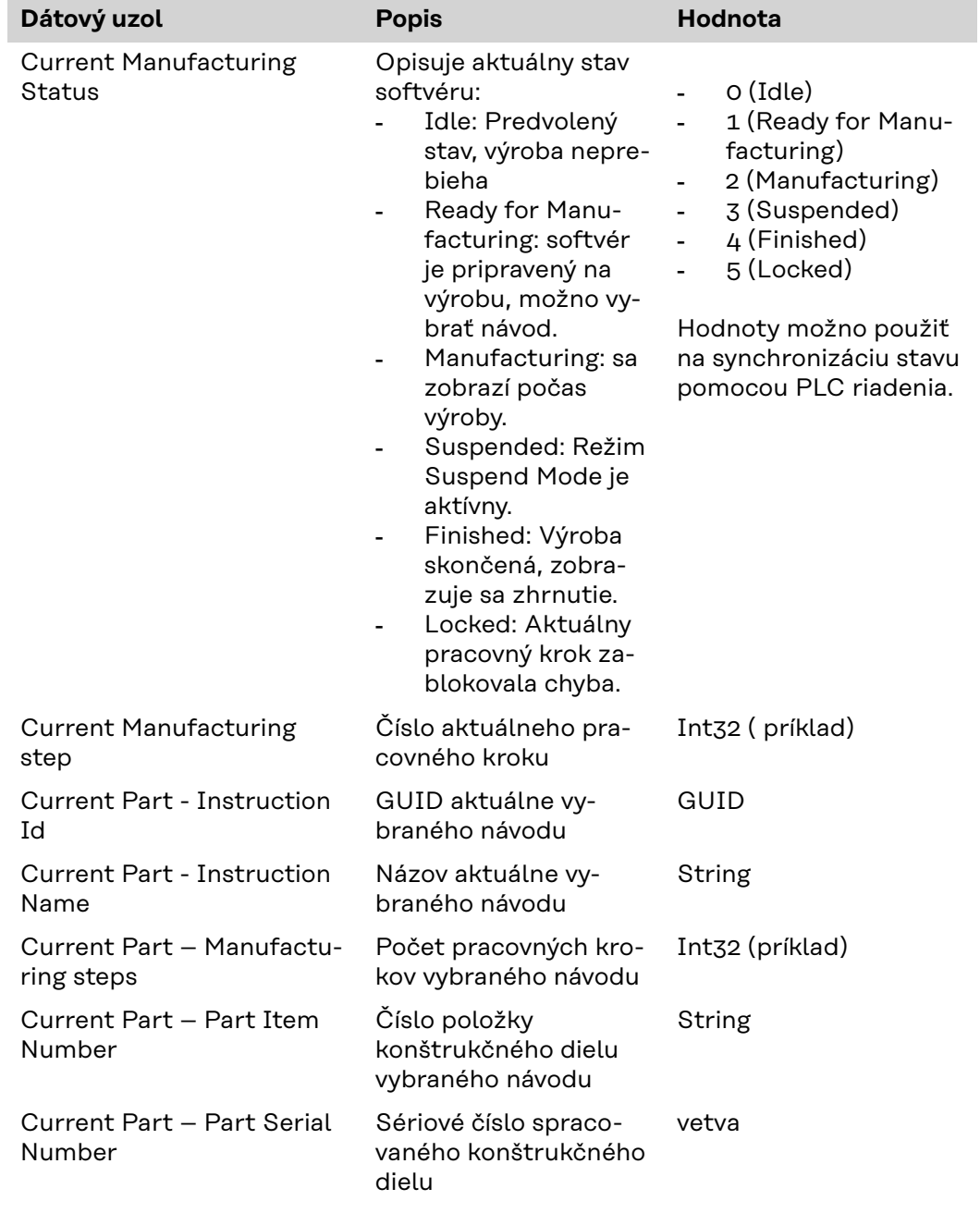

#### **Dátové uzly prúdového zdroja**

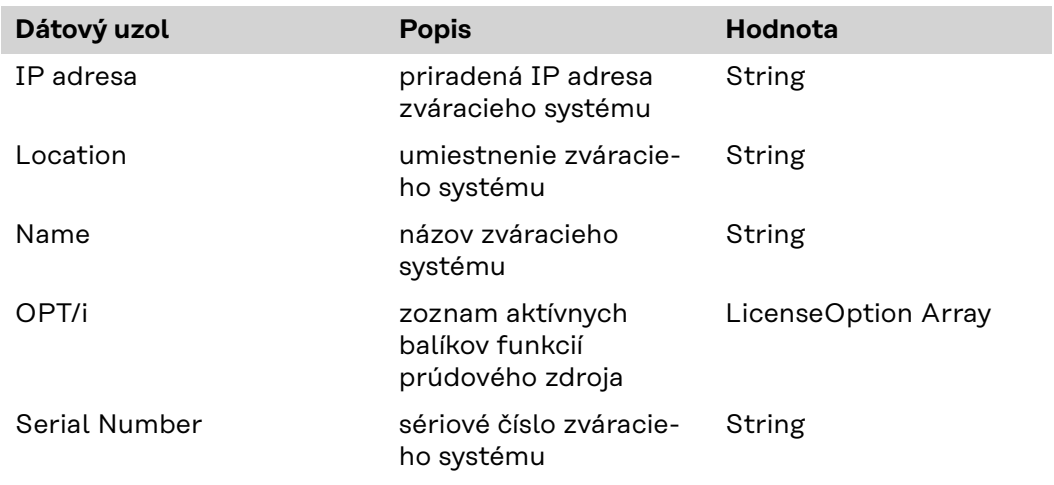

#### **Dátové uzly systémových informácií**

<span id="page-23-0"></span>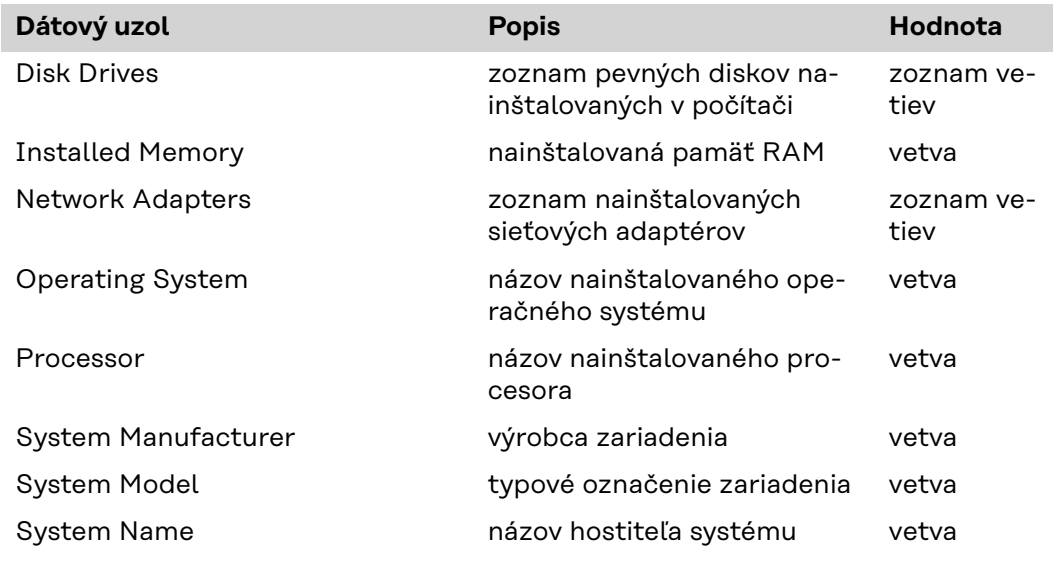

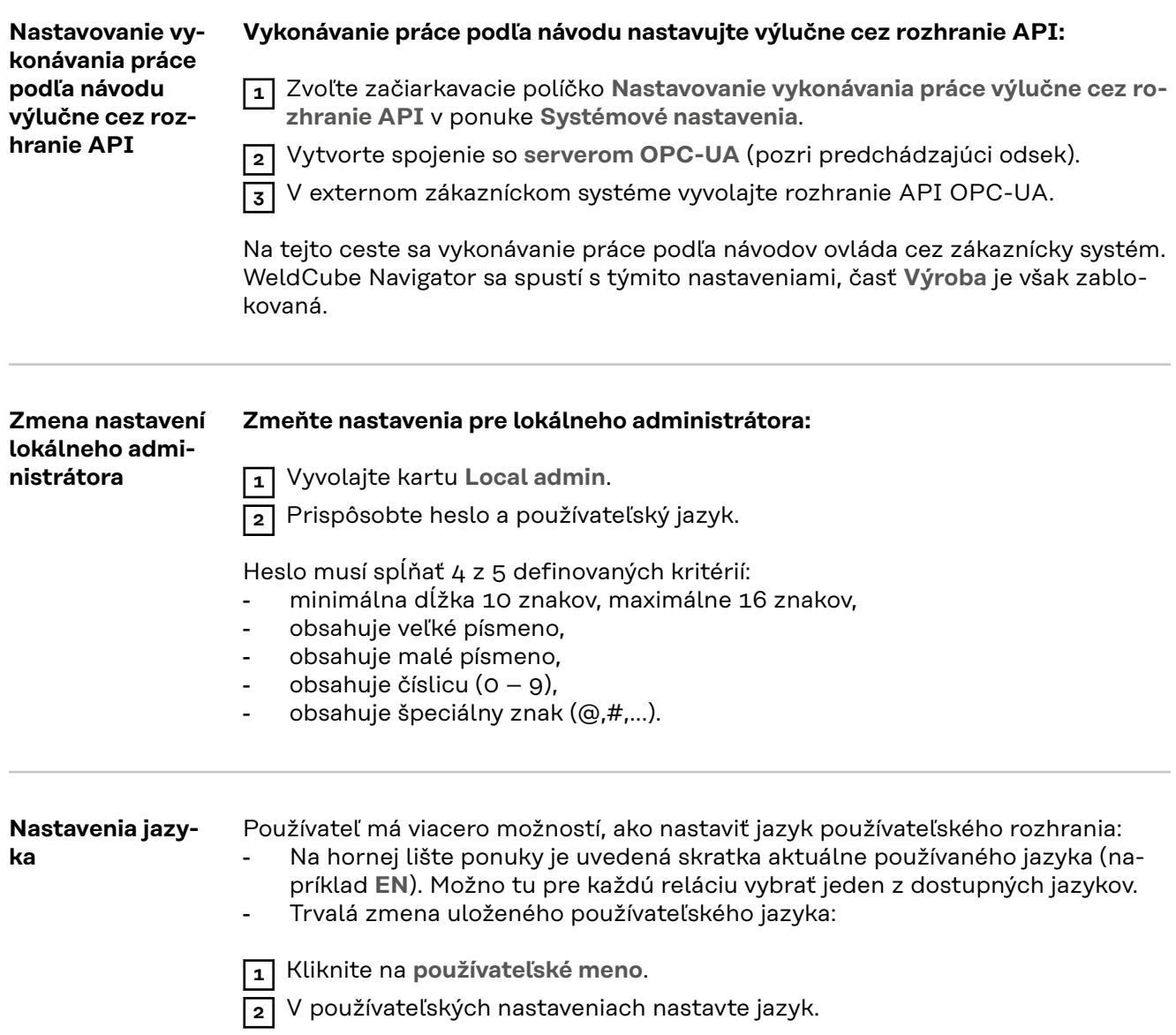

# <span id="page-24-0"></span>**Možnosti použitia**

#### <span id="page-26-0"></span>**Používateľské rozhranie editora**

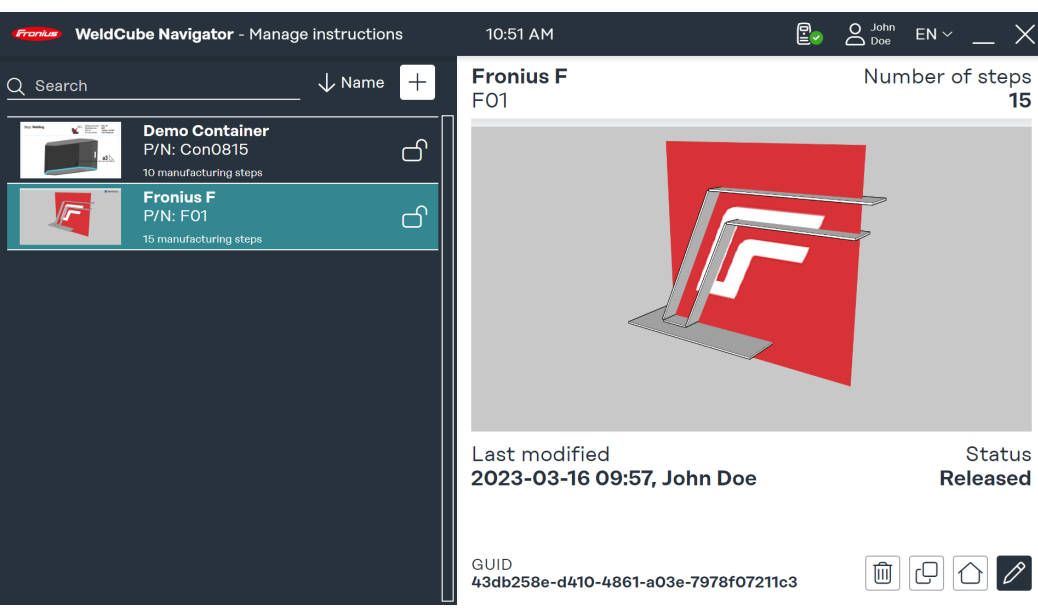

*Používateľské rozhranie editora, symbolické znázornenie*

Používateľské rozhranie je viditeľné pre používateľa "administrátor" a "lokálny **administrátor"** a ponúka tieto funkcie:

- vytváranie návodov,
- správa návodov,
- konfigurácia softvéru,
- systémové nastavenia.

Bežný "používateľ" má oprávnenie výlučne na vykonávanie práce podľa návodov a nemá tak prístup k editoru.

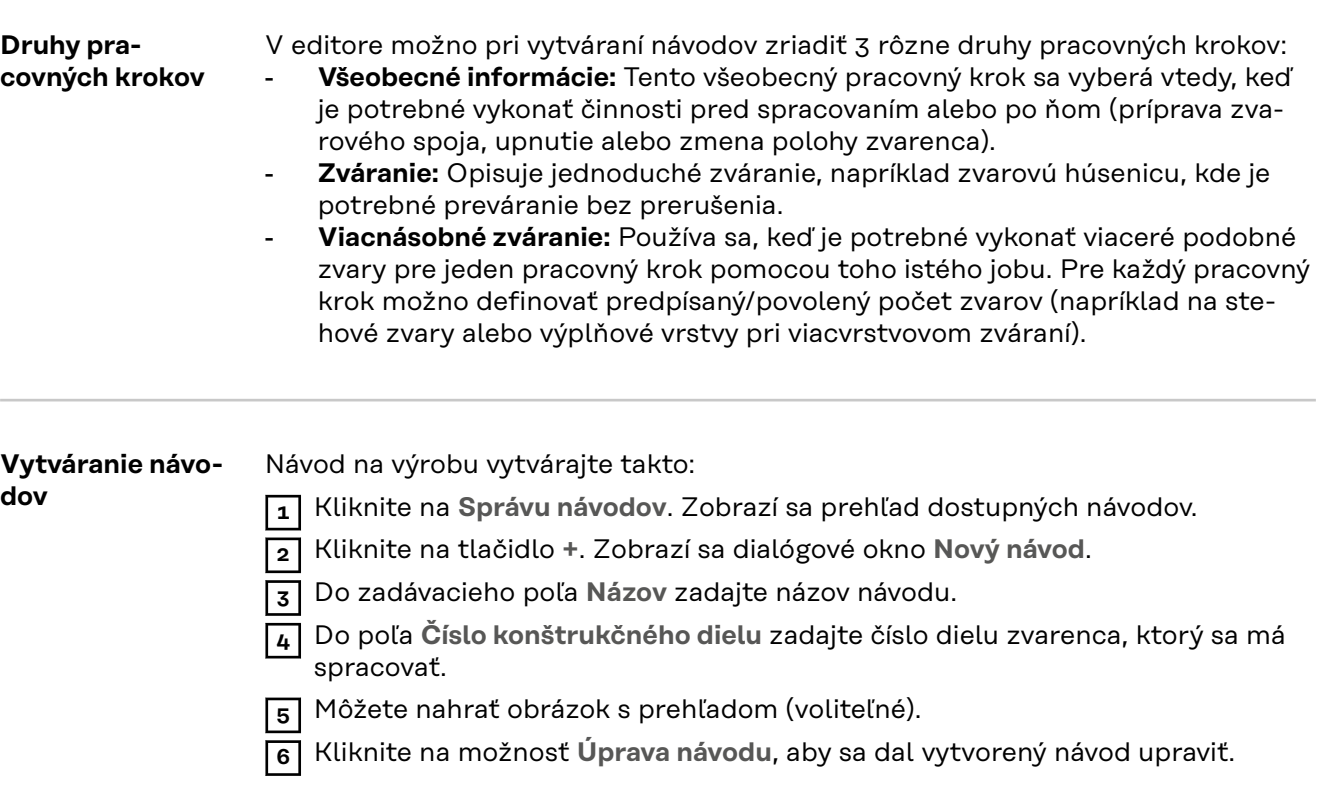

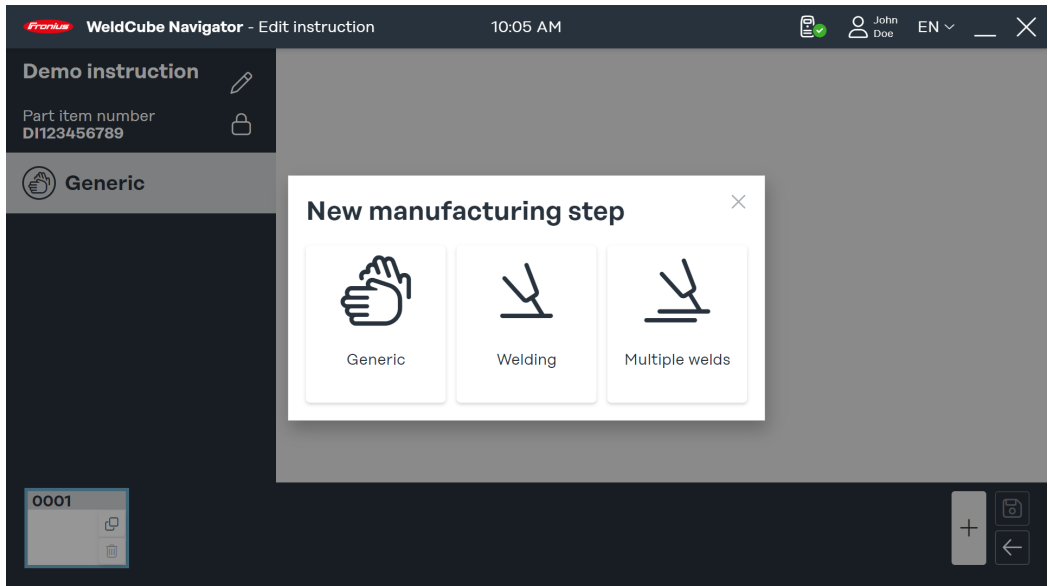

*Dialógové okno "Nový pracovný krok", symbolické znázornenie*

**7** V časti ponuky vytvoreného návodu kliknite na možnosť **+**. Otvorí sa dialógové okno **Nový pracovný krok**.

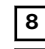

**8** Vyberte druh pracovného kroku.

**9** Pre každý pracovný krok je potrebné nahrať obrázok. Kliknite na možnosť **Nahrať obrázok** a vyberte uložený obrázok z umiestnenia v počítači.

Prípustné sú tieto formáty obrázka:

- png
- jpeg
- bmp
- gif

**10** Stanovenie parametrov pre pracovné kroky:

- **Číslo zvaru:** Číslo zvarového spoja.
- **Číslo jobu:** Číslo zváracieho jobu.
	- Job možno v prípade potreby upraviť kliknutím na prepojenie **Úprava jobu** v aplikácii SmartManager prúdového zdroja.

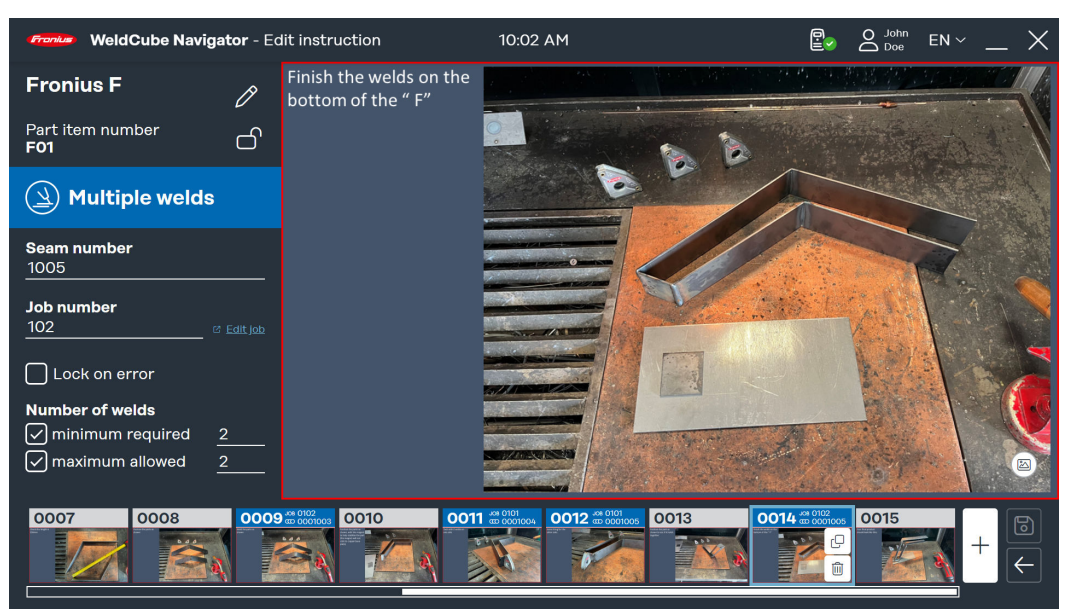

*Príklad viacnásobného zvárania, symbolické znázornenie*

V prípade viacnásobného zvárania možno doplniť dodatočné parametre:

- <span id="page-28-0"></span>- **Počet zváraní**: Stanoví sa minimálny potrebný a maximálny povolený počet zváraní, ktorý bude pri vykonávaní práce monitorovať WeldCube Navigator.
- **Zablokovanie pri chybe**: WeldCube Navigator zastaví vykonávanie práce, len čo sa prekročí maximálny povolený počet zvarových spojov alebo len čo prúdový zdroj doručí správu o chybe Limit Monitoring (sledovanie limitov). Zvárací dozor musí chybu stornovať, aby sa mohlo pokračovať s vykonávaním práce.
- **11** Keď je vytváranie a úprava návodu a pracovných krokov dokončená, kliknite na možnosť **Uložiť**.

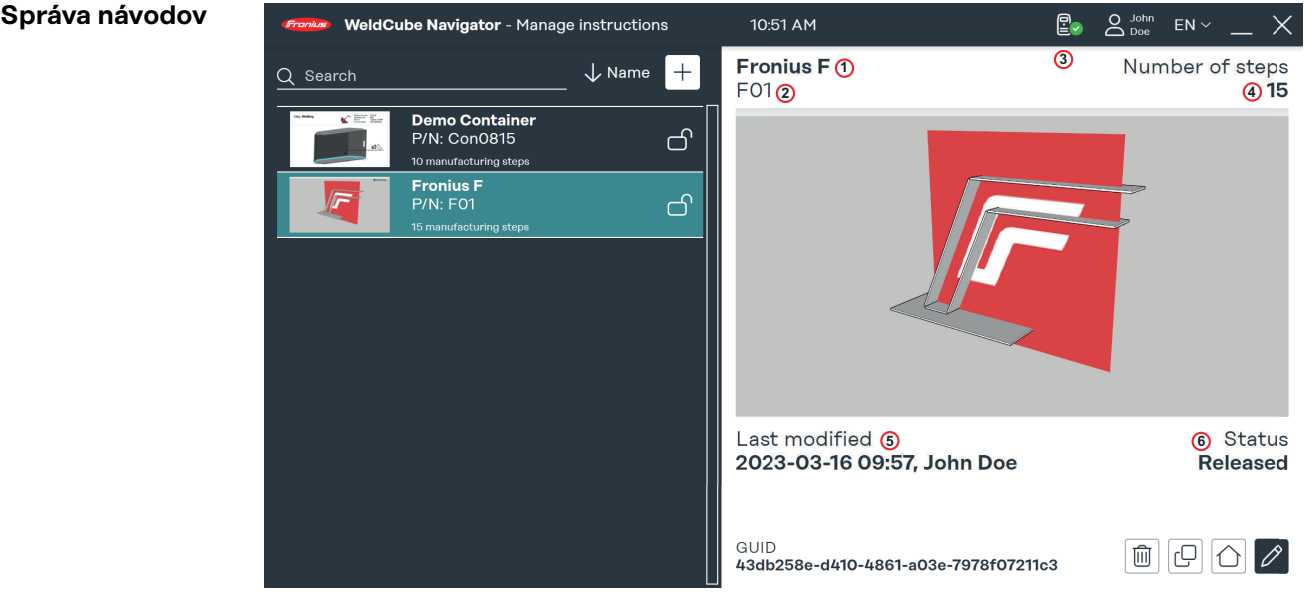

*Prehľad dostupných návodov na zváranie, symbolické znázornenie*

V prehľade dostupných návodov na výrobu možno návody na výrobu upravovať, kopírovať a mazať. Vo vyhľadávacom poli možno vyhľadať konkrétny návod a výber možno vyfiltrovať podľa určitých kritérií. V pravej časti náhľadu používateľského rozhrania sa zobrazia tieto parametre:

- 1. názov,
- 2. číslo konštrukčného dielu,
- 3. osoba, ktorá vytvorila alebo upravila návod,
- 4. počet pracovných krokov,
- 5. dátum zmeny,
- 6. stav.

V stave **zablokované** možno návod upraviť v editore. Nie je aktivovaný na vykonávanie práce zváračom. Stav **zverejnené** spustí návod na vykonávanie práce v sequenceri.

### <span id="page-29-0"></span>**Sequencer**

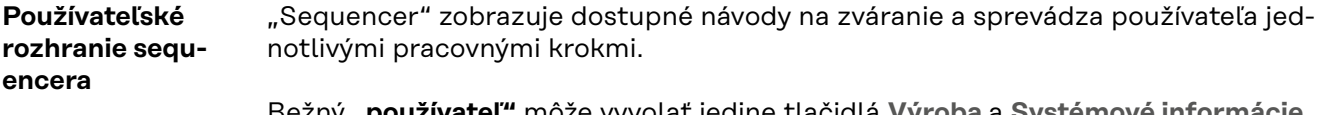

Bežný **"používateľ"** môže vyvolať jedine tlačidlá **Výroba** a **Systémové informácie**. Ako "administrátor" máte okrem tlačidla Výroba k dispozícii aj funkcie Editora.

**Navigácia zváracieho horáka** Funkcia navigácia zváracieho horáka je dostupná len pre zváracie horáky Fronius s funkciou **Up/Down** a **JobMaster**. Ak chcete začať s **výrobou** prostredníctvom zváracieho horáka, vykonajte tieto kroky:

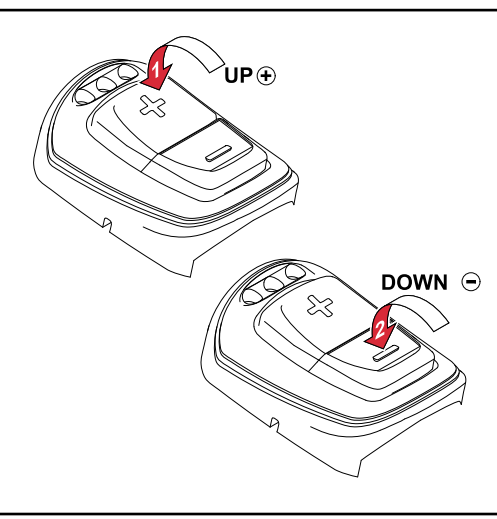

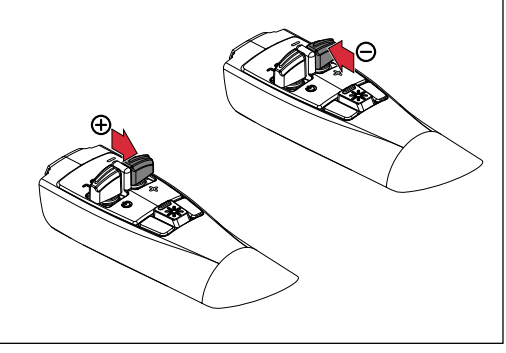

*Funkcia Up/Down – ručný zvárací horák TIG*

*Funkcia Up/Down – ručný zvárací horák MIG/MAG*

#### **Zvárací horák Up/Down:**

**1** V hlavnej ponuke softvéru stlačte funkčné tlačidlo **+** na zváracom horáku.

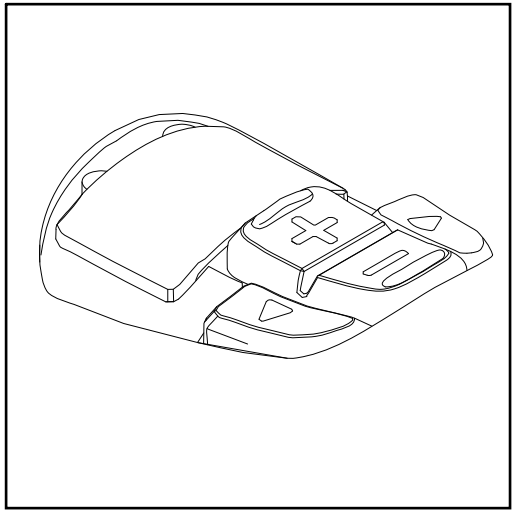

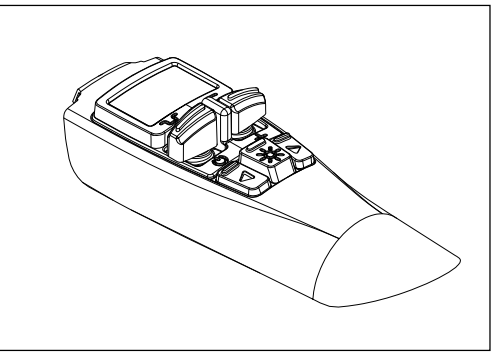

#### *Funkcia JobMaster – ručný zvárací horák TIG*

*Funkcia JobMaster – ručný zvárací horák MIG/MAG*

#### **Zvárací horák JobMaster:**

<span id="page-30-0"></span>**1** Vyberte režim softvéru WeldCube Navigator na displeji zváracieho horáka. Funkčné tlačidlá **+/-** sú aktivované len pre softvér WeldCube Navigator.

**2** V hlavnej ponuke softvéru stlačte funkčné tlačidlo **+** na zváracom horáku.

Pomocou funkčných tlačidiel sa nastavujú tieto kroky navigácie a akcie:

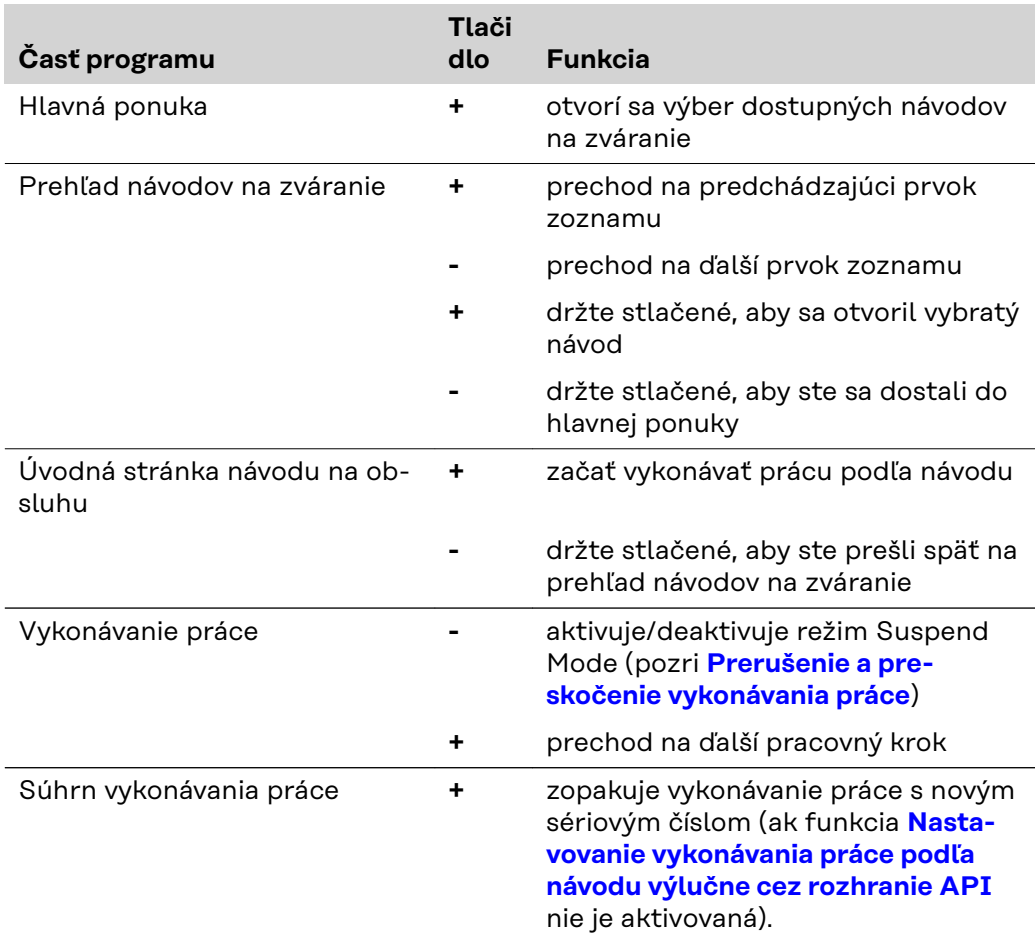

**Vykonávanie práce podľa návodov**

#### $\mathbb{A}$ **NEBEZPEČENSTVO!**

**Nebezpečenstvo v dôsledku ovládania softvéru počas zvárania.** Následkom môžu byť vážne poranenia osôb alebo materiálne škody.

- ▶ Neovládajte softvér počas zvárania.<br>▶ Počas zvárania venuite plnú pozorne
- ▶ Počas zvárania venujte plnú pozornosť zváraciemu horáku a konštrukčnému dielu.

Pred vykonaním práce podľa návodu na zváranie vykonajte tieto kroky:

**1** Prihláste sa do prúdového zdroja pomocou karty NFC.

**2** Vyvolajte WeldCube Navigator v riadiacej jednotke.

**3** Kliknite na tlačidlo **Výroba**, aby ste sa dostali na prehľad aktivovaných návodov.

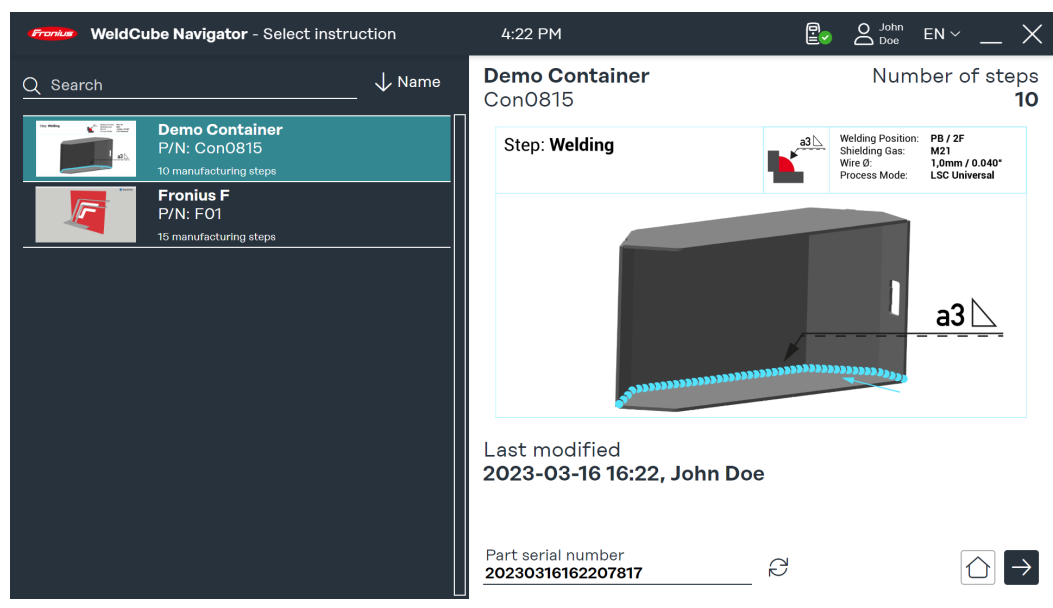

*Prehľad návodov na zváranie, symbolické znázornenie*

Vo vyhľadávacom poli možno hľadať jednotlivé návody na zváranie. Je možné aj filtrovanie, napr. podľa čísla návodu.

**4** Stlačte funkčné tlačidlo na zváracom horáku (pozri odsek **[Navigácia zvára](#page-29-0)[cieho horáka](#page-29-0)**) alebo **šípku vpravo** na obrazovke, aby sa zobrazil prehľad vybratého návodu.

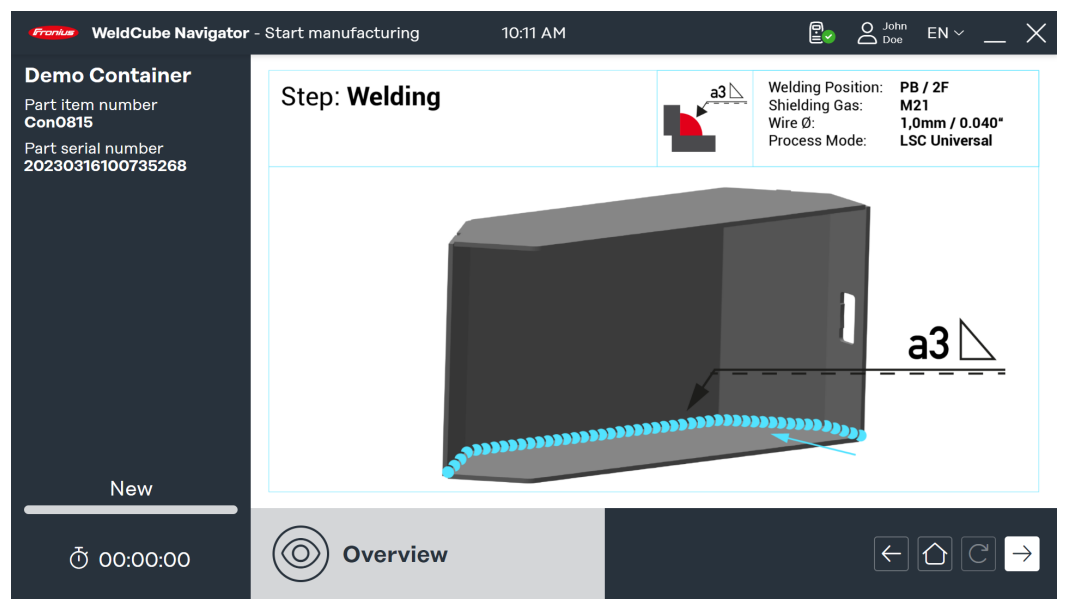

*Prehľad návodu na zváranie, symbolické znázornenie*

**5** Znova stlačte funkčné tlačidlo na zváracom horáku (pozri odsek **[Navigácia](#page-29-0)  [zváracieho horáka](#page-29-0)**) alebo kliknite na **šípku vpravo** na obrazovke, aby sa zobrazil prvý pracovný krok.

Od tohto momentu sa bude zaznamenávať trvanie výroby a zvárač môže začať s výrobou:

- **6** Stlačte funkčné tlačidlo zváracieho horáka (pozri **[Navigácia zváracieho](#page-29-0)  [horáka](#page-29-0)**) alebo kliknite na **šípku vpravo** na obrazovke, aby ste mohli začať zvárať alebo vykonať bežný pracovný krok.
- **7** Po poslednom pracovnom kroku znova stlačte funkčné tlačidlo (pozri **[Na](#page-29-0)[vigácia zváracieho horáka](#page-29-0)**) alebo **šípku vpravo** na obrazovke.

<span id="page-32-0"></span>Zobrazí sa súhrn návodu. Súhrn obsahuje tieto parametre:

- názov návodu,
- číslo konštrukčného dielu,
- sériové číslo konštrukčného dielu,
- používateľa (možno zaznamenať viacerých používateľov, pozri **[Prehlásenie](#page-45-0)**),
- čas začatia a ukončenia,
- počet pracovných krokov so stavom "OK", "nie je OK", "preskočené",
- počet vykonaných zvarov v normálnom režime a v režime **Suspend Mode**.

**8** Kliknite na **symbol domčeka**, aby ste sa dostali do hlavnej ponuky.

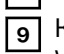

**9** Kliknite na **Dokumentáciu**, aby sa zobrazilo detailné vyhodnotenie v softvéri WeldCube Premium (voliteľné).

**10** Kliknite na **tlačidlo so šípkou** a upravte znova rovnaký konštrukčný diel s novým sériovým číslom (voliteľné).

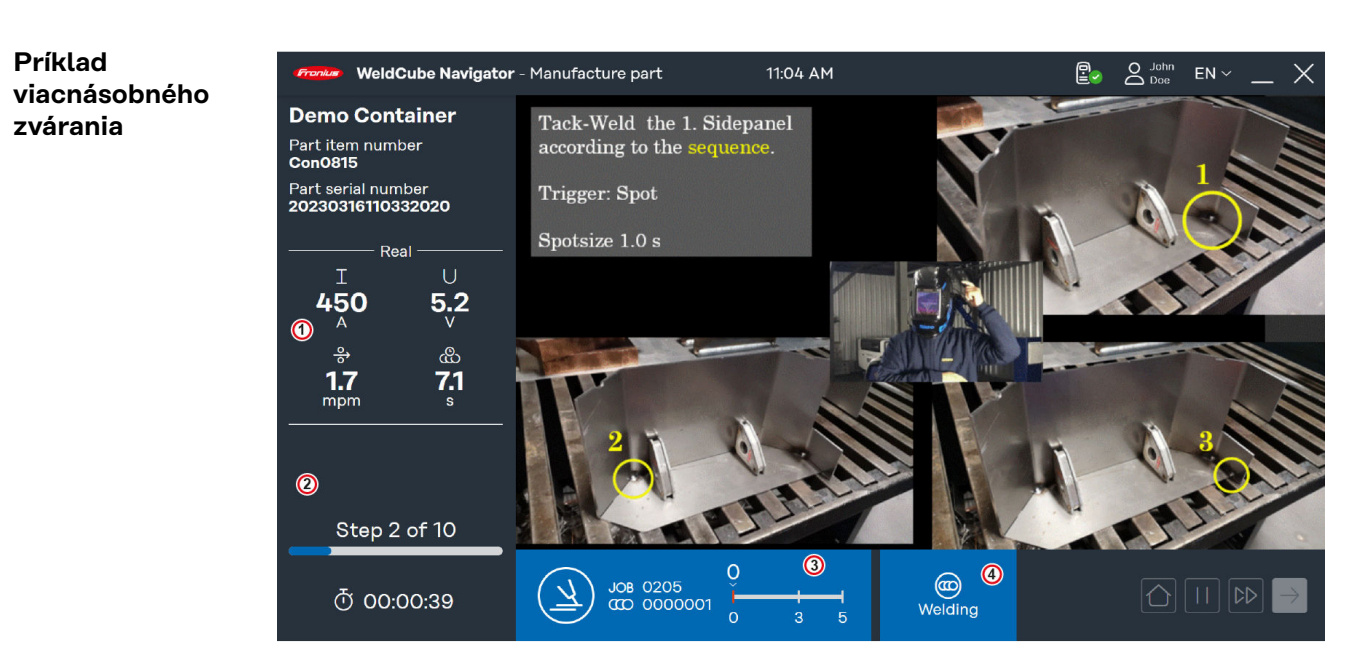

*Príklad viacnásobného zvárania, symbolické znázornenie*

<span id="page-33-0"></span>V tomto príklade sa zobrazuje pracovný krok viacnásobného zvárania s týmito informáciami:

- 1. **zváracie parametre**: vopred nastavené parametre, ktoré odovzdáva prúdový zdroj a ktoré sú znázornené 4 zobrazeniami:
	- **Command**: požadované hodnoty pred zváraním,
	- **Real**: hodnoty v reálnom čase počas zvárania,
	- **Hold**: posledná hodnota, ktorá sa zaznamenáva na konci úpravy,
	- **Mean**: stredné hodnoty týkajúce sa zvárania.
- 2. **Stav návodu na výrobu**
	- výsledok posledného zvárania, zobrazí sa **zelená fajka** (stav: OK) alebo **červený výkričník** (stav: nie je OK),
	- aktuálne číslo a celkový počet pracovných krokov,
	- uplynulý čas výroby.
- 3. **Modrý obdĺžnik**
	- symbol pre kategóriu pracovného kroku
	- číslo jobu
	- číslo zvarového spoja
	- pokrok a povolený počet zváraní (tu sú to minimálne 2 zvárania a maximálne 6 zváraní)
- 4. **Stav pracovného kroku**
	- Ready to weld: Sequencer je pripravený na zváranie.
	- **Welding**: Zvára sa.
	- **Locked**: Ďalšia úprava je zablokovaná.
	- **Chyba**: Vyskytla sa chyba.

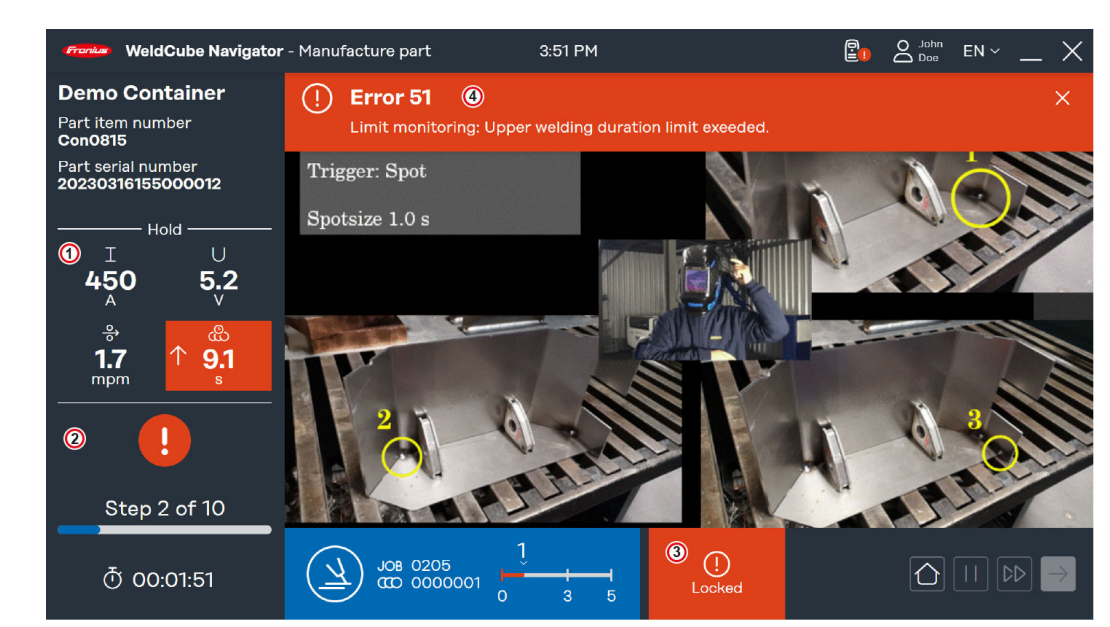

*Príklad "Blokovanie pri chybe", symbolické znázornenie*

WeldCube Navigator zastaví vykonávanie práce, len čo sa objaví chyba vo zváracom procese. Ak je funkcia **Blokovanie pri chybe** aktívna, zmení sa zobrazenie v prípade chyby:

#### **Príklady prekročenia limitov**

- 1. Zobrazenie **zváracích parametrov** ukazuje indikáciu **Hold**. Parametre sú podfarbené načerveno. Šípky symbolizujú odchýlky parametrov, ktoré spôsobujú chybu:
	- **šípka nahor**: hodnota privysoká,
	- **šípka nadol**: hodnota prinízka,
	- **dve šípky**: hodnota v intervale privysoká a prinízka.
- 2. **Stav návodu na výrobu**: Výsledok posledného zvárania je podfarbený **červeným výkričníkom**.
- 3. **Systémový stav pracovného kroku** má hodnotu **Locked**
- 4. **Chybová lišta**: Zobrazujú sa tu chyby, ktoré sa vyskytnú v prúdovom zdroji.
	- druh poruchy
	- číslo poruchy
	- krátky opis chyby

**Ak chcete, aby sa v softvéri WeldCube Navigator zobrazila chybová lišta, vykonajte v prúdovom zdroji tieto nastavenia:**

**1** Aktivujte funkciu **"limit reaction: error"**.

**2** Alternatívne môžete pre zobrazenie výstražných upozornení aktivovať možnosť **"limit reaction: warning"**.

Možnosť **"limit reaction: warning"** má za následok zmeny na zobrazení:

- Príslušný **zvárací parameter** je podfarbený nažlto.
- Výstraha sa pri **stave návodu na výrobu** zobrazí ako žltý výkričník.

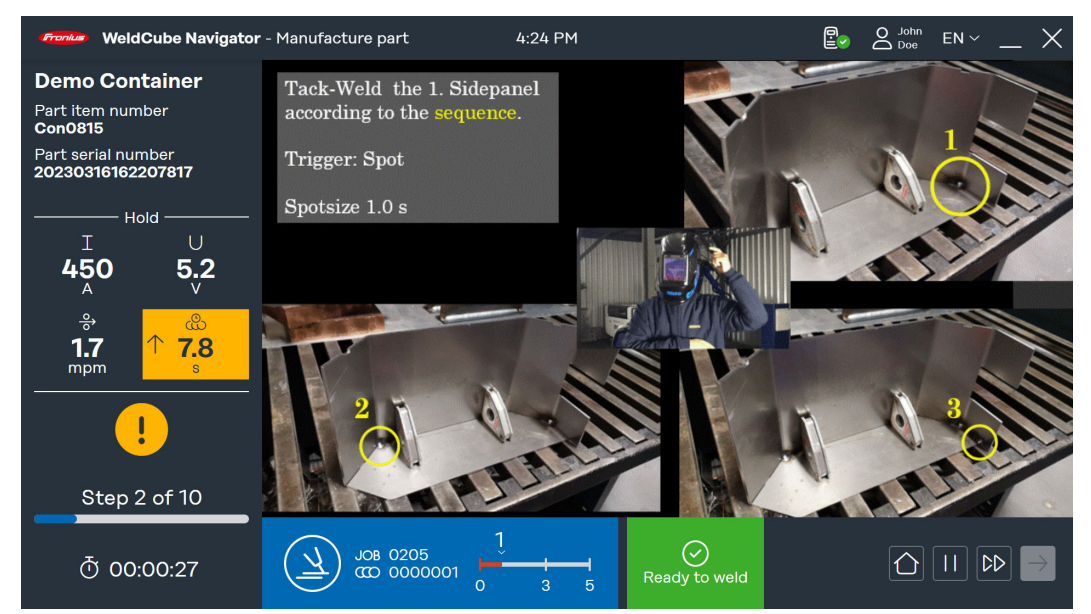

*Príklad "limit reaction: warning", symbolické znázornenie*

Ďalší scenár pre prekročenie limitov je všeobecná chyba:

- **Systémový stav pracovného kroku** má hodnotu **Error**
- **Chybová lišta** zobrazuje číslo chyby a opis chyby.
- Na rozdiel od stavu **Locked** možno pri hodnote **Error** prejsť na ďalší krok a návod prerušiť.

<span id="page-35-0"></span>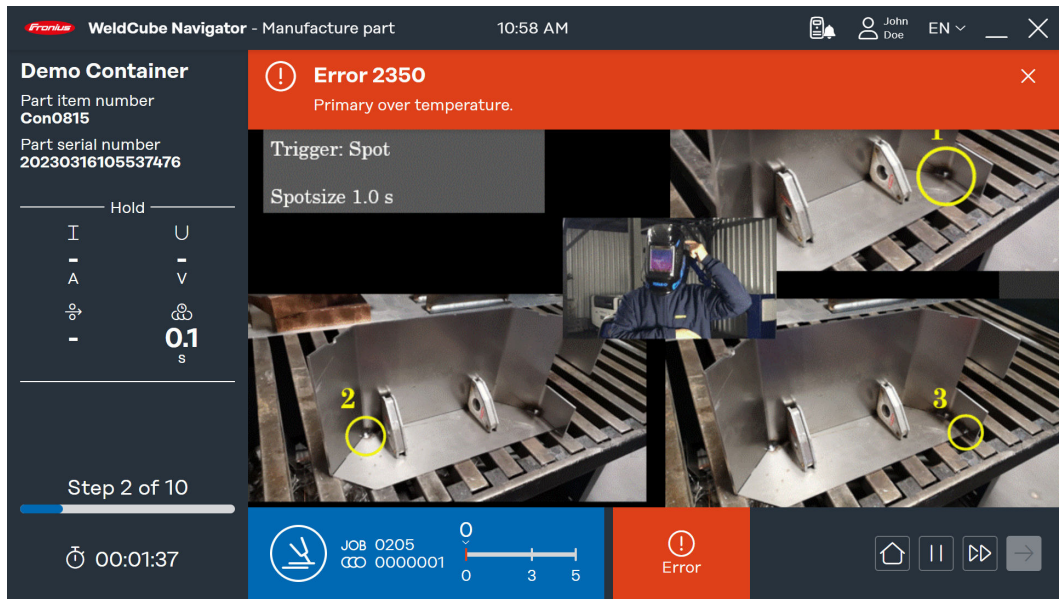

*Príklad stavu "Error", symbolické znázornenie*

**Prerušenie a preskočenie vykonávania práce**

WeldCube Navigator ponúka 2 dodatočné funkcie, aby sa zvýšila flexibilita zváracieho procesu a uľahčilo spracúvanie chýb:

#### **Suspend Mode:**

- Kliknite na **tlačidlo pozastavenia**, aby sa vykonal pracovný krok, ktorý nie je súčasťou návodu.
- Aktuálne vykonávanie práce sa pozastaví.
- Vopred zvolený job ostane aktivovaný.
- Táto funkcia je potrebná, keď napríklad treba opraviť zvarový spoj.
- V systémových nastaveniach (**[Systémové nastavenia](#page-19-0)**) možno pre režim Suspend Mode nastaviť limit pre počet povolených zváraní.

#### **Preskočenie pracovného kroku:**

- **Kliknite na tlačidlo s dvoma šípkami**, aby ste preskočili jeden pracovný krok.
- Táto funkcia je dostupná len vtedy, keď sa pre aktuálny návod nezobrazuje žiadna chyba.

# <span id="page-36-0"></span>**Ďalšie funkcie**

### <span id="page-38-0"></span>**Import a export návodov**

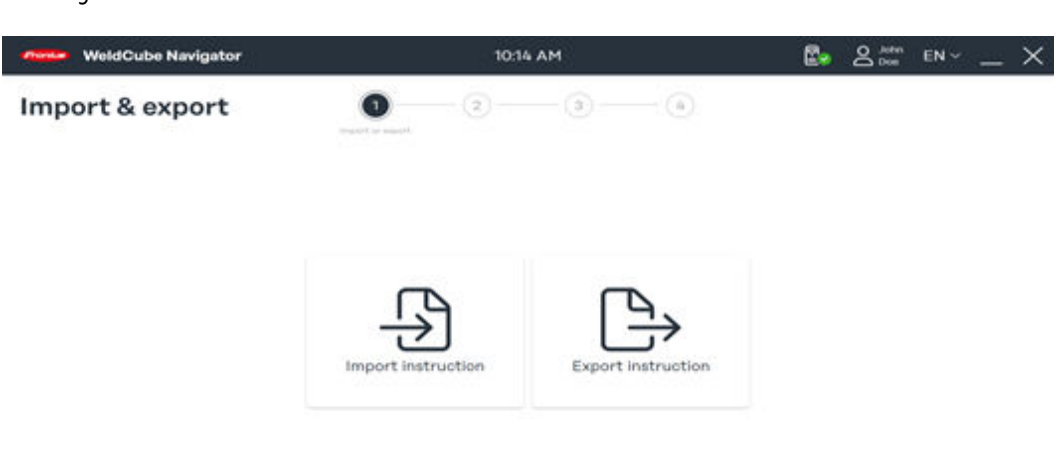

 $\circ$ 

*Prehľad importu a exportu, symbolické znázornenie*

**1** Kliknite na možnosť **Import návodov**.

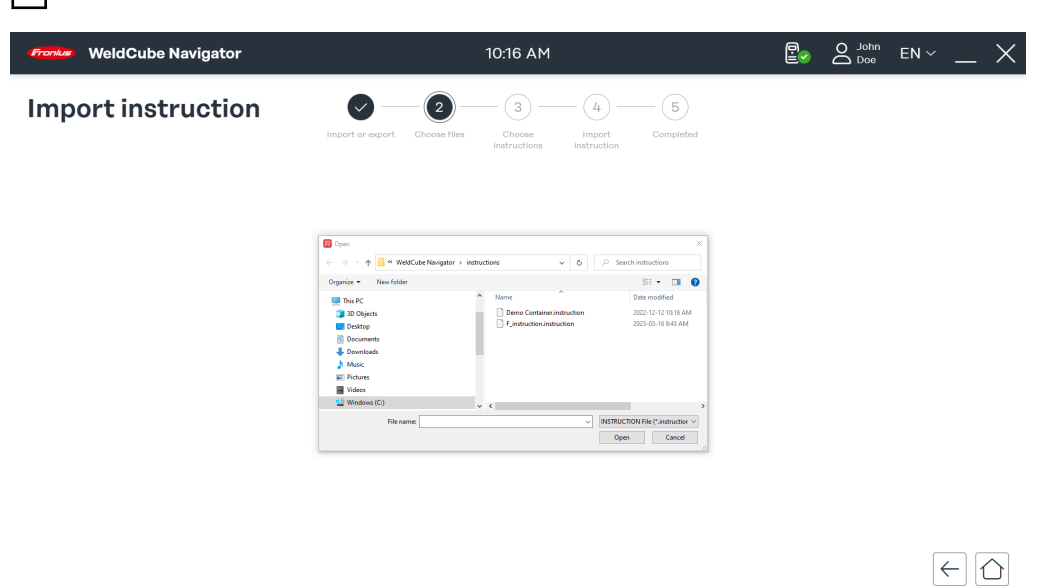

*Výber súboru na import, symbolické znázornenie*

**2** Vyberte uložený návod v umiestnení v počítači a kliknite na možnosť **Otvoriť**.

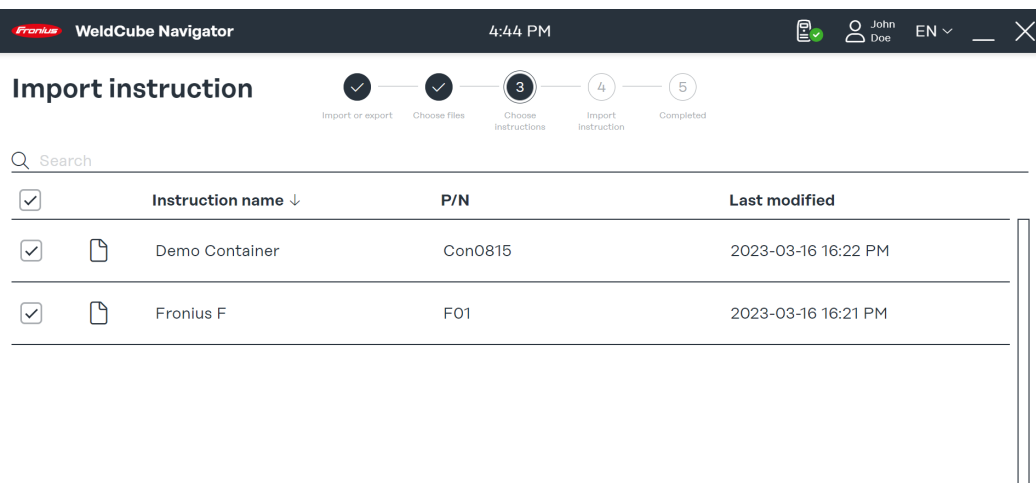

 $\left| \in \left| \circlearrowright \right| \rightarrow$ 

*Výber návodu na import, symbolické znázornenie*

Zobrazujú sa návody nachádzajúce sa v danom súbore.

**3** Vyberte jeden alebo viacero návodov a kliknite na **šípku vpravo**.

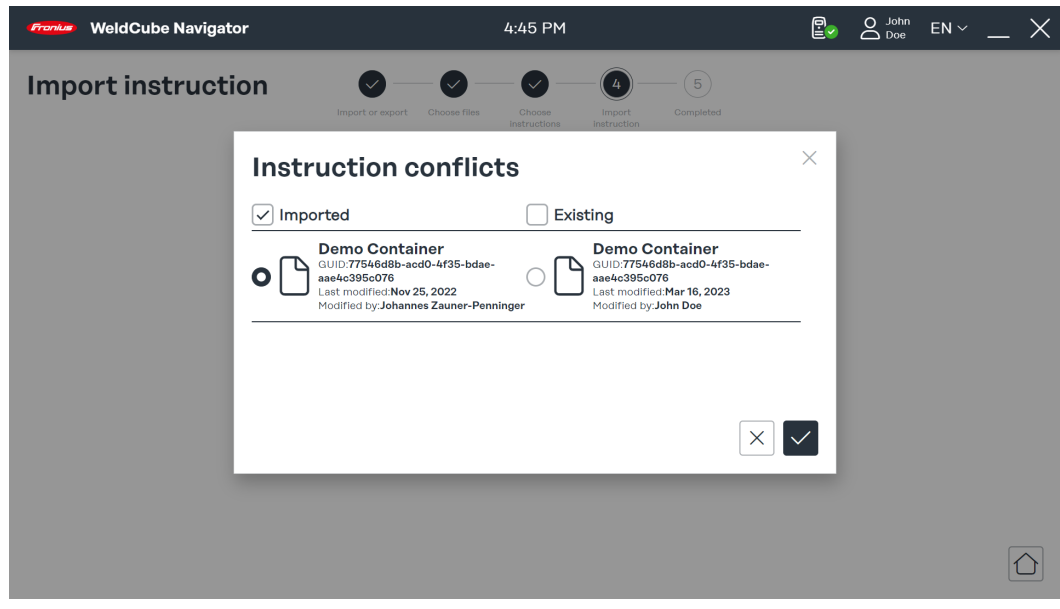

*Prehľad konfliktov pri importe, symbolické znázornenie*

WeldCube Navigator rozpozná, ak bol návod už predtým nahratý.

**4** Vyberte návod a zvoľte, či sa má importovaná alebo dostupná množina údajov uložiť.

**5** Výber potvrďte **fajkou**.

Spustí sa import návodu/návodov.

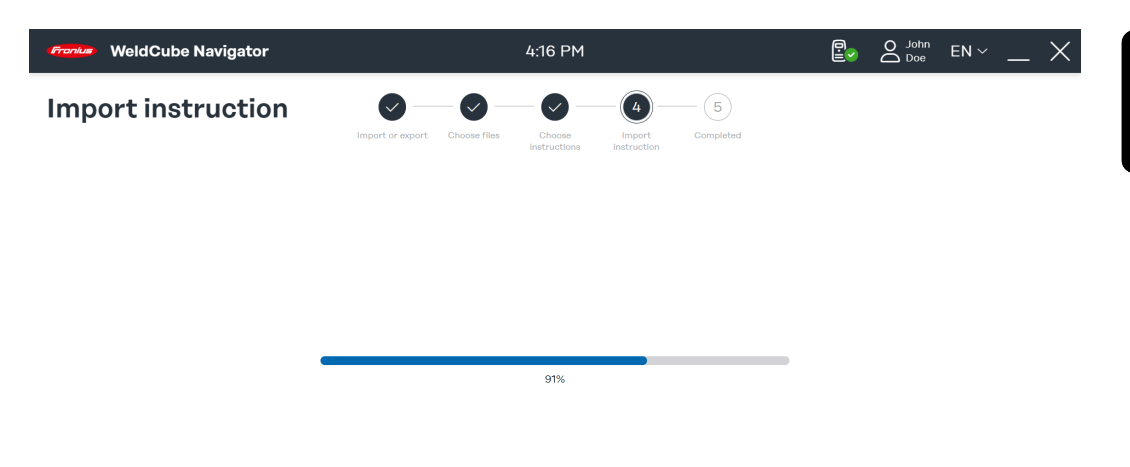

 $\Omega$ 

*Stav importu, symbolické znázornenie*

Zobrazuje sa dosiahnutý pokrok pri procese importu.

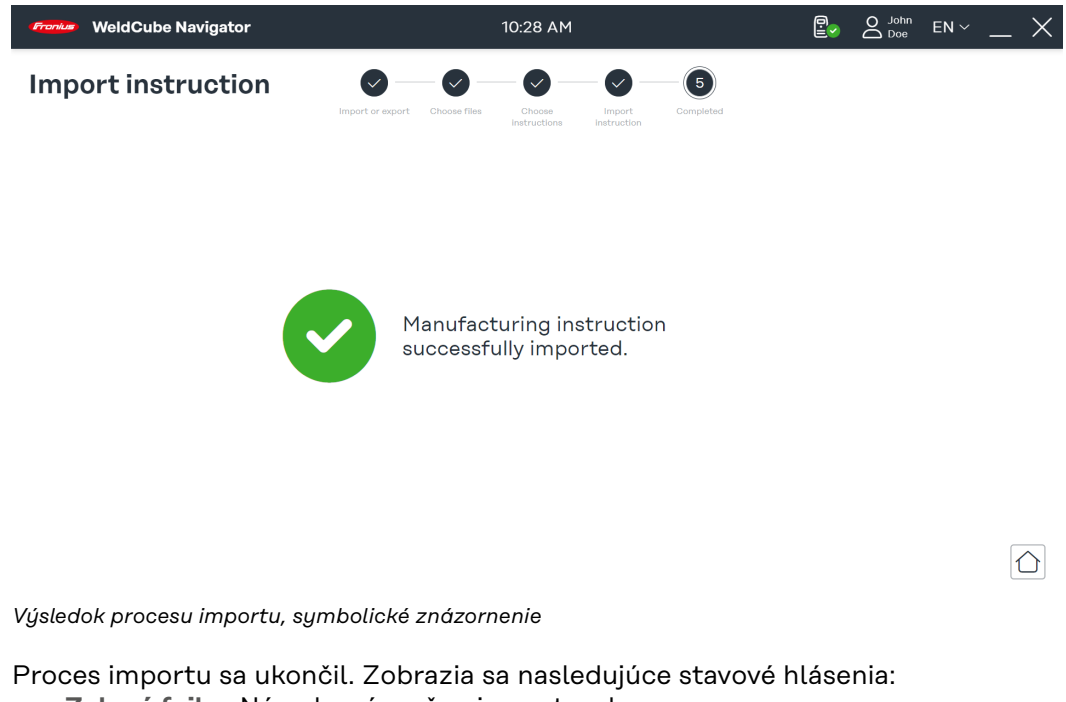

- **Zelená fajka**: Návod sa úspešne importoval.
- **Červený výkričník**: Import nebolo možné vykonať.

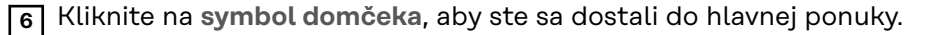

<span id="page-41-0"></span>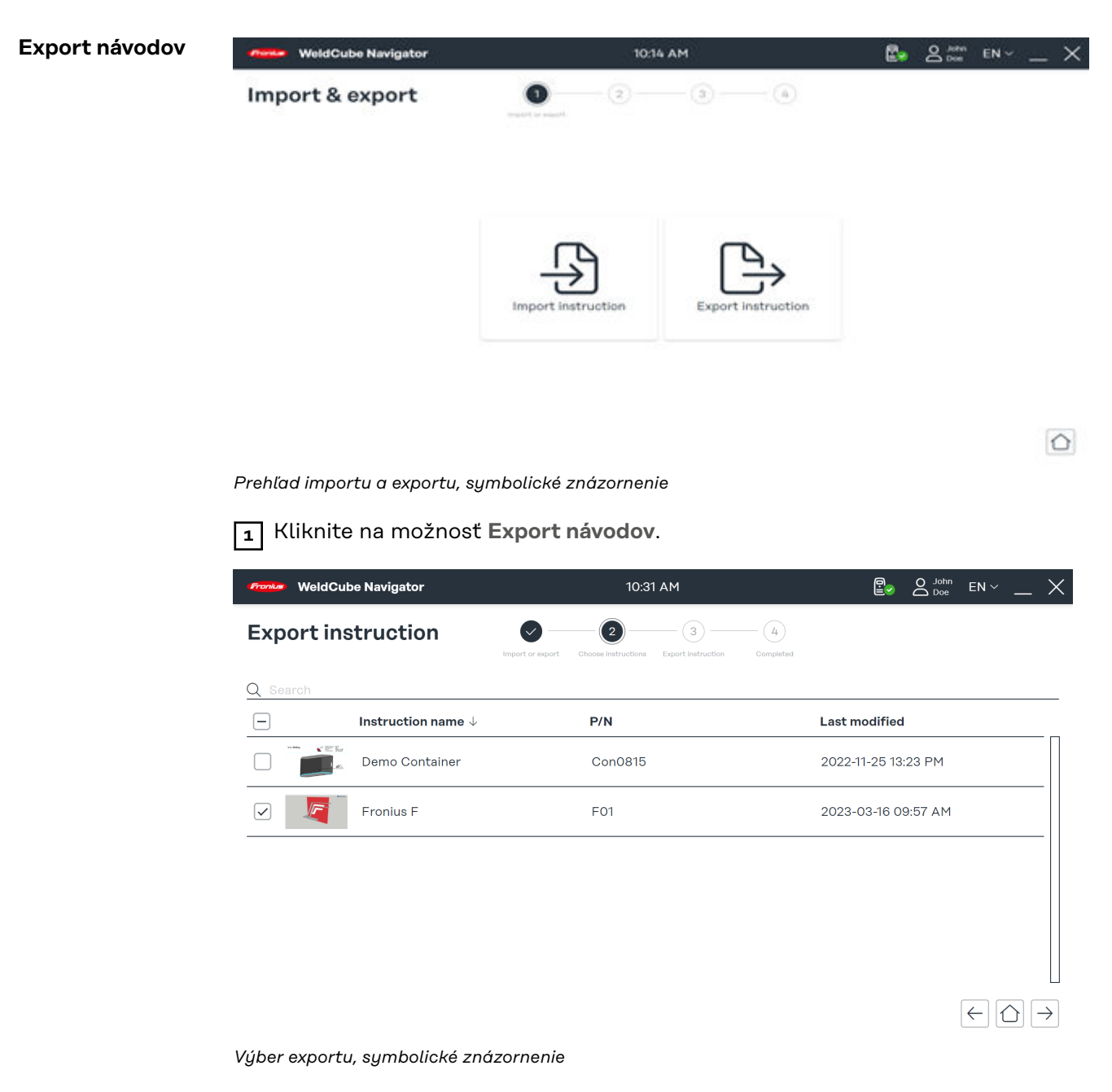

**2** Vyberte jeden návod alebo viacero návodov z prehľadu.

**3** Kliknite na **šípku vpravo** .

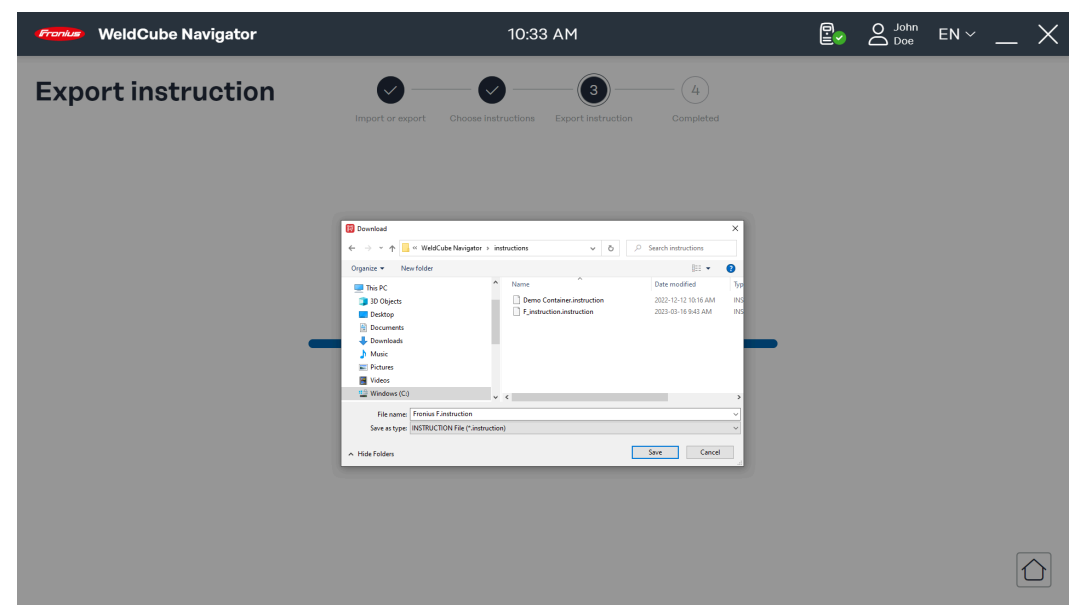

*Stav zostavy na export, symbolické znázornenie*

WeldCube Navigator teraz zostavuje súbor na export. Zobrazuje sa pokrok pri procese.

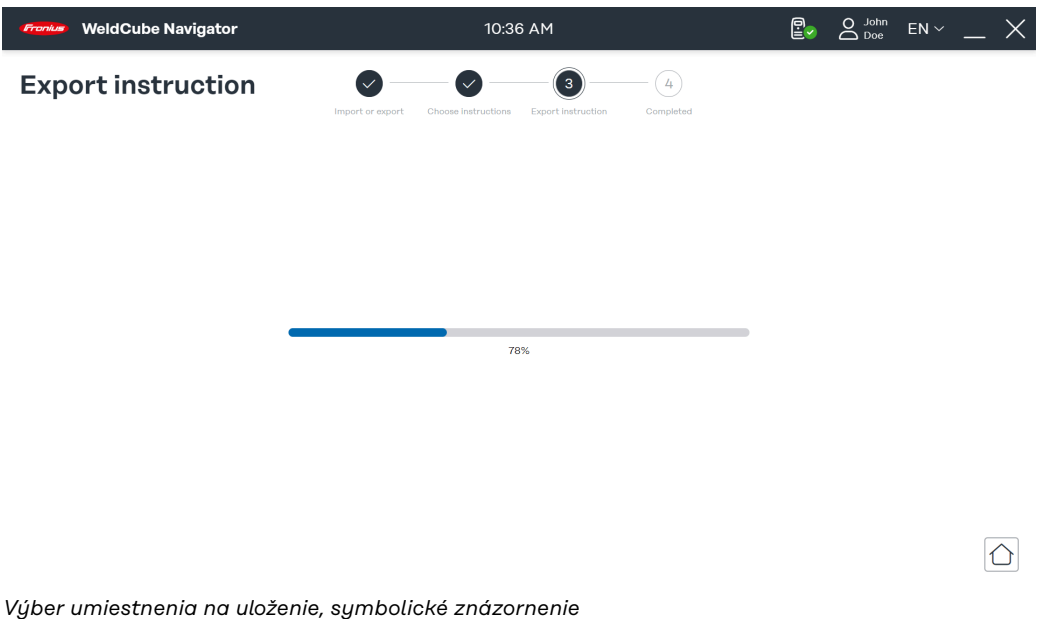

**4** Vyberte umiestnenie na uloženie a kliknite na možnosť **Uložiť**.

**SK**

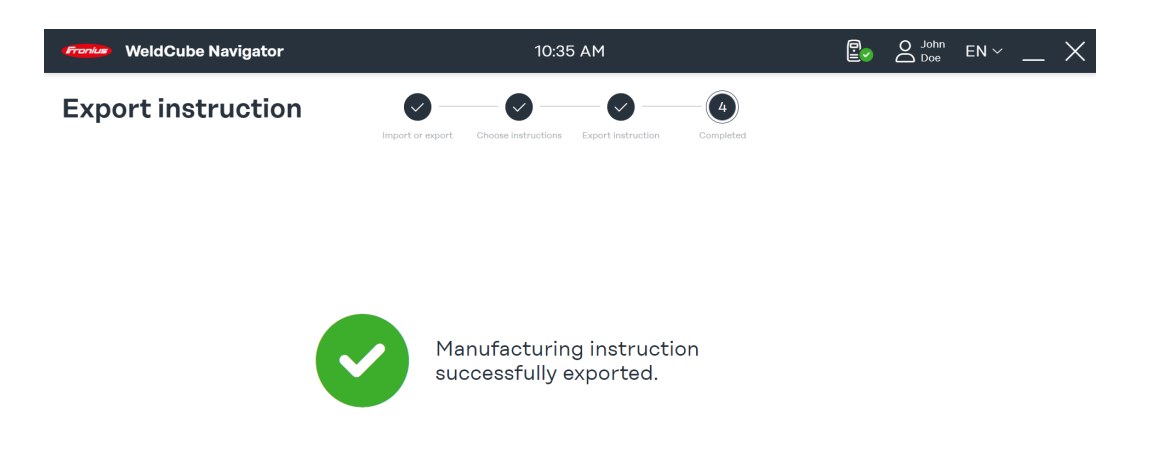

 $\boxed{\bigcirc}$ 

Proces exportu sa ukončil. Zobrazia sa nasledujúce stavové hlásenia:

- **Zelená fajka**: Návod sa úspešne exportoval.
- **Červený výkričník**: Exportovaný návod nebolo možné uložiť.

**5** Kliknite na **symbol domčeka**, aby ste sa dostali do hlavnej ponuky.

# <span id="page-44-0"></span>**Nastavenia zvárania**

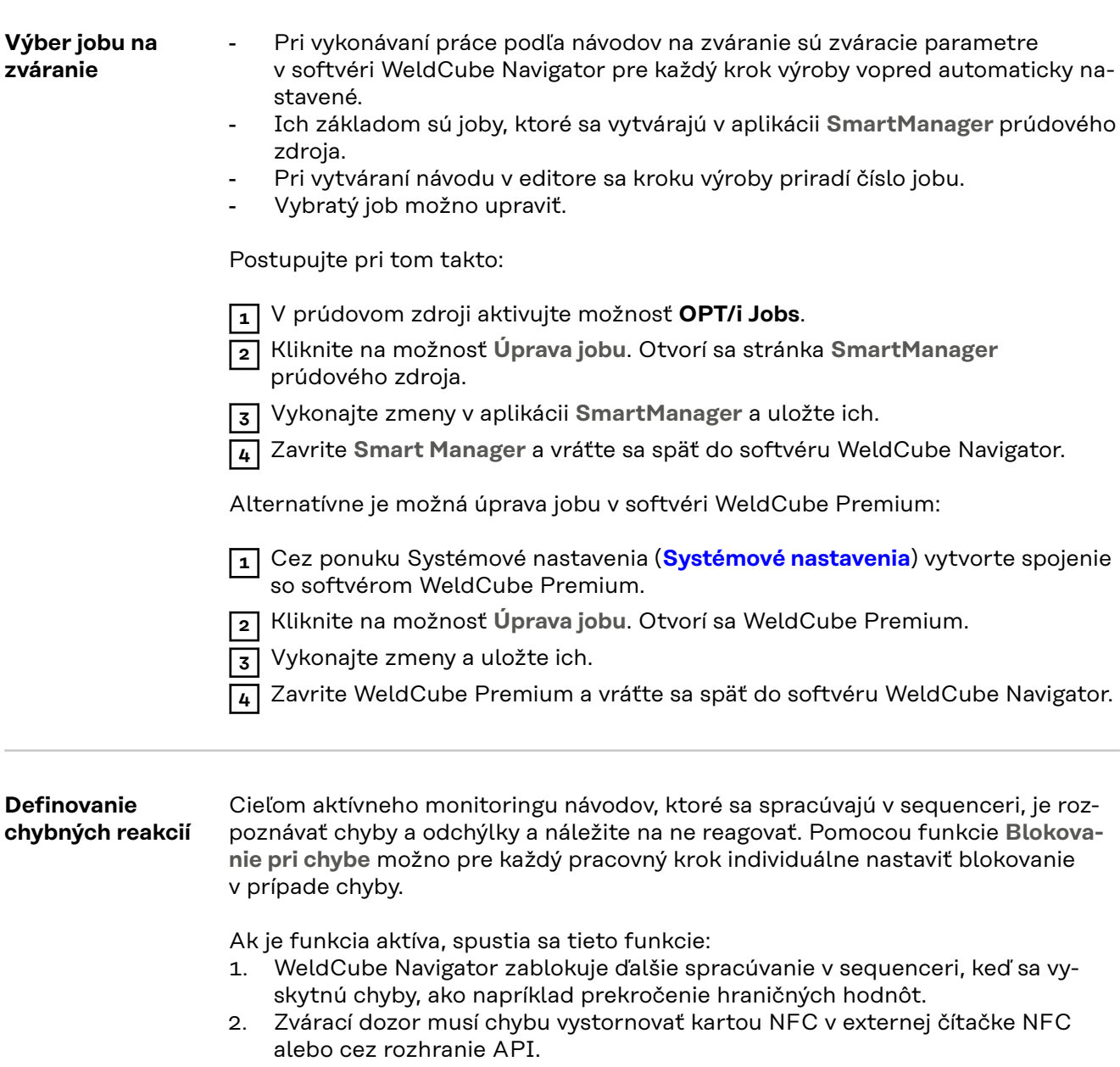

Keď sú všetky chyby vystornované, možno pokračovať so spracúvaním.

## <span id="page-45-0"></span>**Nastavenia softvéru**

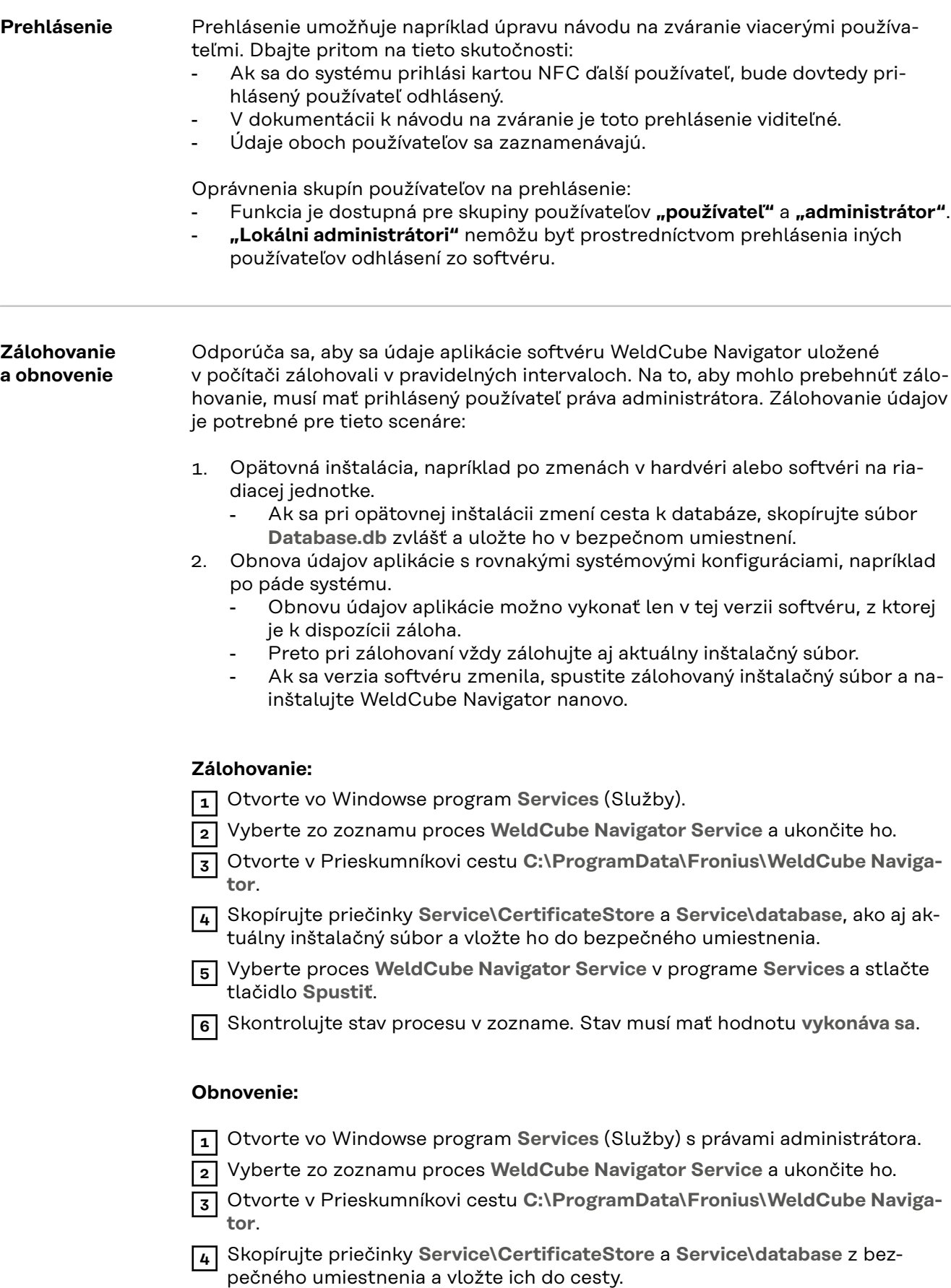

**5** Vyberte proces **WeldCube Navigator Service** v programe **Services** a stlačte tlačidlo **Spustiť**.

**6** Skontrolujte stav procesu v zozname. Stav musí mať hodnotu **vykonáva sa**.

#### *UPOZORNENIE!*

**Obnovu údajov aplikácie možno vykonať len v tej verzii softvéru, z ktorej je k dispozícii záloha.**

▶ Keď sa verzia softvéru zmení, spustite zálohovaný inštalačný súbor a nanovo nainštalujte WeldCube Navigator.

# <span id="page-48-0"></span>**Údržba**

<span id="page-50-0"></span>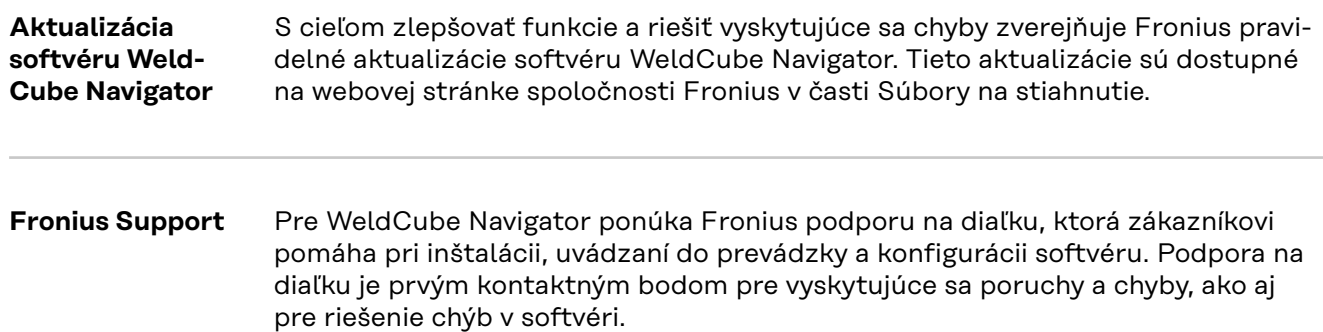

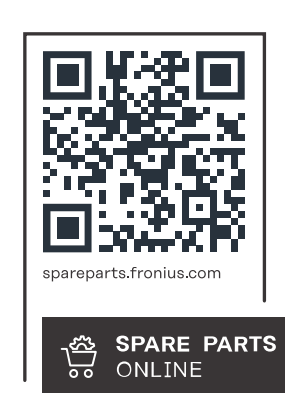

#### **Fronius International GmbH**

Froniusstraße 1 4643 Pettenbach Austria contact@fronius.com www.fronius.com

At www.fronius.com/contact you will find the contact details of all Fronius subsidiaries and Sales & Service Partners.